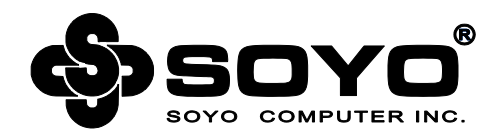

# **梅捷Intel系列主板说明书**

# **适用于: Intel系列芯片组**

说明书版本 V1.6 更新日期 2014年5月30日 梅捷简体中文网站 http://www.soyocn.net 梅捷中国大陆技术支持E-mail:fae@sk1999.com 梅捷中国大陆服务电话 020-38731788

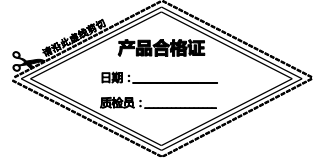

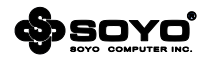

**版权声明:**说明书版权归梅捷科技所有。梅捷科技有权在不知会用户的前提下增益、删除内容。 本说明书为纯技术文档,无任何暗示及映射第三方内容。且不承担因印刷及排版错误而导致的任 何歧义。本说明书中所涉及之任何第三方之注册商标,所有权归其制造商或品牌供应商所有。 Copyright©1999——2014 版权所有、未经授权,禁止以任何方式复制传播。

**关于本手册:**本说明书适合初学者,包含相关产品特性介绍及软体安装介绍,以及一些名词的解 释。本说明书可以作为技术性参考资料,用户使用时请以实物为准。

#### **非正常保修范围:**

1、产品因不当使用与安装,自行拆解或更换零件,或是任意变更规格所造成的故障与损坏,不 在保修范围内。

2、产品一经变更或修改,以及任何因间接、特殊或意外情况所造成的损害,不在保修范围内。 **避免在下列环境中使用本产品:高温、低气压、低温、潮湿、多尘、磁场强大及长期暴露于阳光 之下。本公司建议您在海拔 3000 米以下,0°至 35°C,湿度为 5%至 95%的环境中使用。**

**FCC 条款:**本装置完全遵循 FCC 条款第 15 部分的规定。遵照下列两项条件来作业:

1、本装置不会造成人身伤害;

2、本装置必须能接受任何已回复的冲突干扰,包括可能会造成不当操作的冲突。

**注意:**依照 FCC 条款第 15 部分规定,本装置已经通过测试并且符合 Class B 数位装置的限制。 这项限制是为了安装过程中可能造成的伤害性冲突的合理防范措施。本装置产生、使用、并且可 以发射无线电的频率能量,但如果没有依照制造商的指示安装和使用,可能会与通讯工具造成伤 害性冲突。然而,并不保证在特定的安装下不会产生任何冲突。

如果关闭和重开本装置后,仍确定本装置真的造成收音机或电视机的冲突,请使用者利用下列一 项或多项知识来更正所造成的冲突:

- 重新安装接收天线;
- 增加装置与受讯器间的分隔;
- 将电脑插入不同的插座以便于两个装置使用不同的回路。
- 如果有需要,使用者可以与经销商或更有经验的广播/电视技师联系,获得额外的资 讯。

**警告:**为了遵照发射物的限制,请务必使用保护性界面排线。未经明确同意,使用者不可对本装 置做任何改变或修改。

**CSC 条款:**根据加拿大通讯部所制定的无线电干扰条例(Radio Interference Regulation),本 装置的杂音发射物不超过 Class B 的限制。

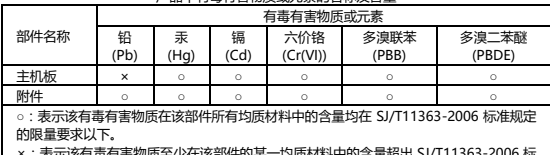

产品中有毒有害物质或元素的名称及含量

:表示该有毒有害物质全少在该部件的某一均质材料中的含量超 准规定的限量要求。

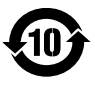

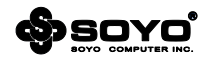

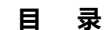

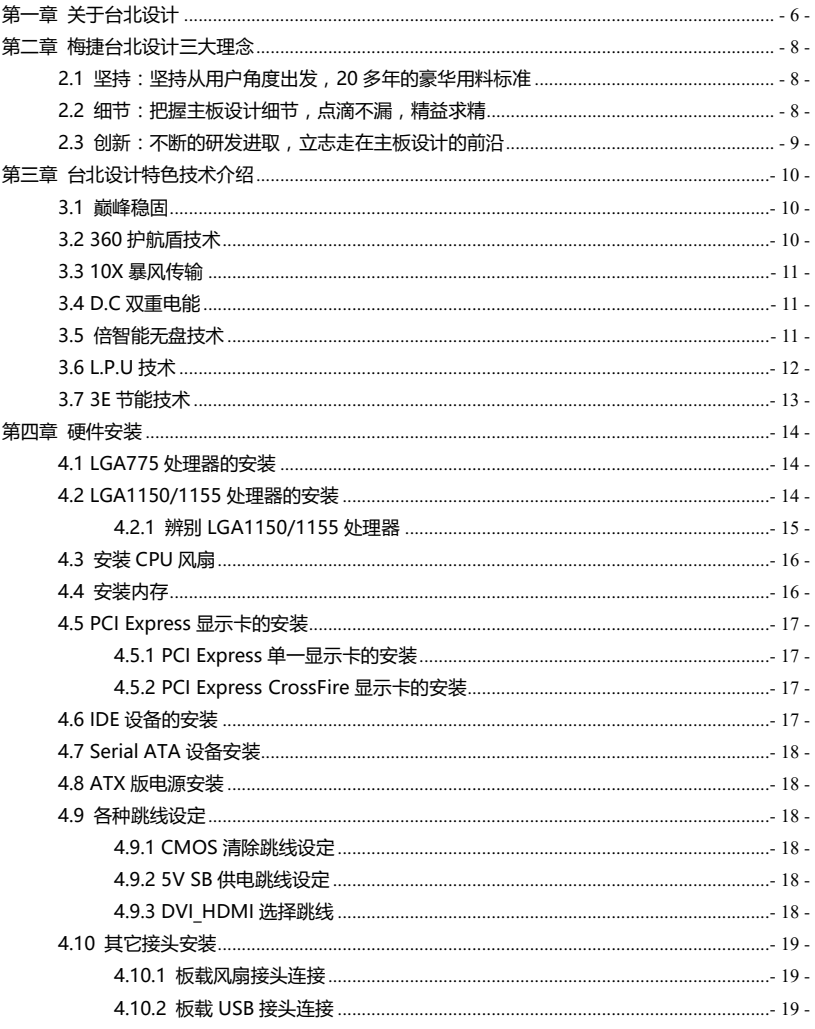

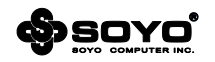

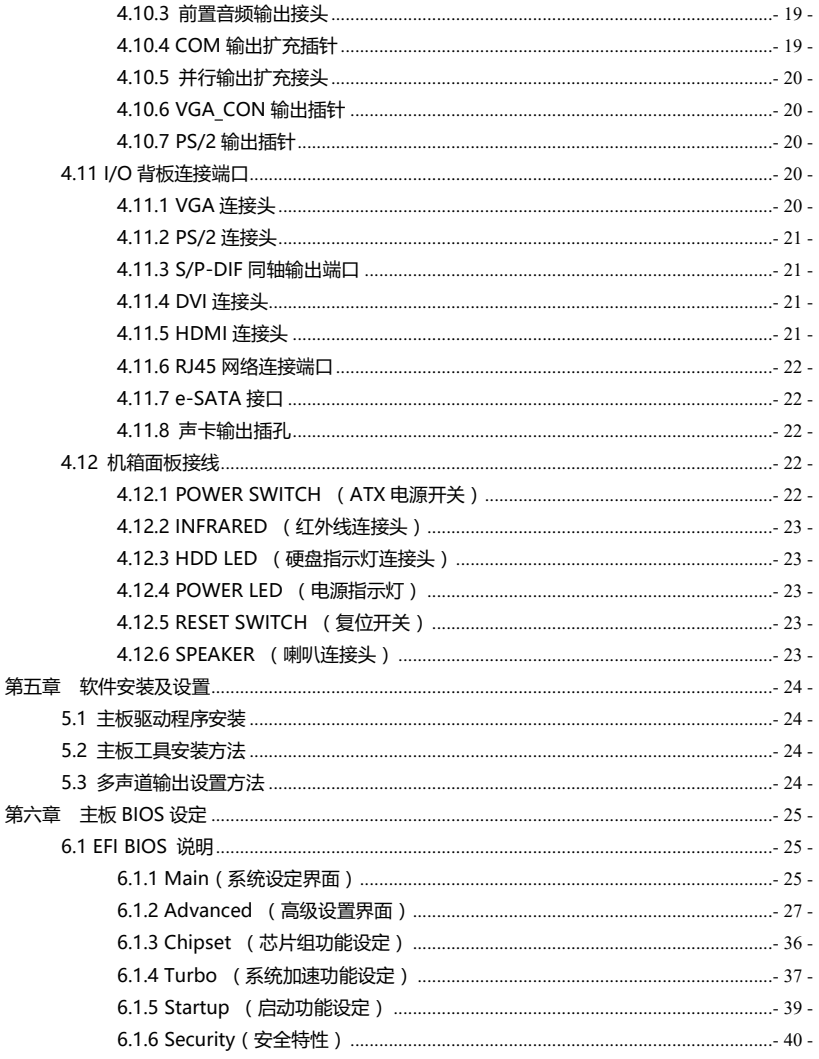

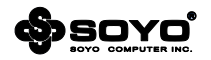

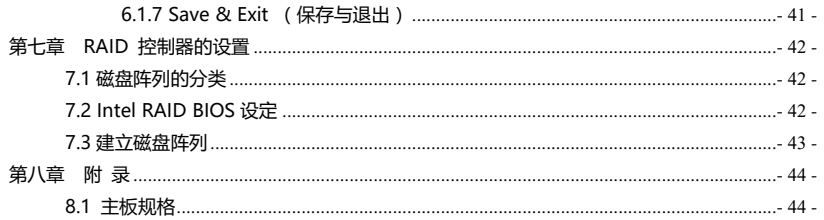

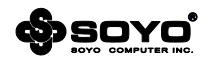

# **第一章 关于台北设计**

# <span id="page-5-0"></span>**SOYO(梅捷)--第一个台湾主机板品牌**

梅捷成立于1985年,是台湾第一家以自有品牌注册登记的主机板厂商。自创立以来,梅捷即锁定在 主机板研发、生产、行销领域。二十年来,在专业的研发团队和全体员工兢兢业业的努力下,不断 开发出高品质的产品,并在国内外专业杂志功能测试中屡获殊荣。梅捷不仅提供优质的产品,更努 力倡导整体服务体系理念,使消费者可以得到完善的服务售后。

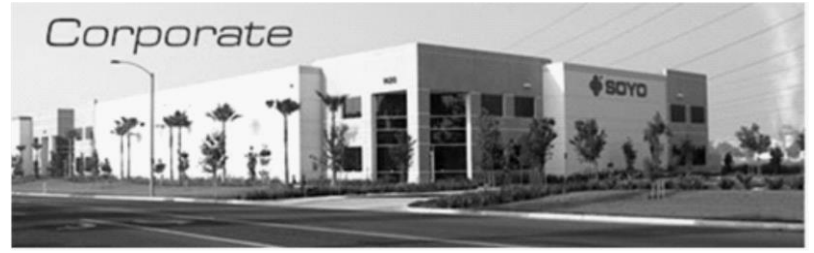

#### **台北设计的提出-------全新设计理念**

作为一个经过历史沉淀的经典品牌,梅捷主板一步一脚印的深化其品牌的影响力。同时为更好的细 分中高端市场,让用户体验到最优越,最稳定,最耐用的主板,让拥有20多年主板设计经验的台北 设计团队担当主力,致力于梅捷中高端主板的设计与研发。并以全新的设计理念融入到梅捷主板设 计当中,而我们统称这种设计理念为台北设计。

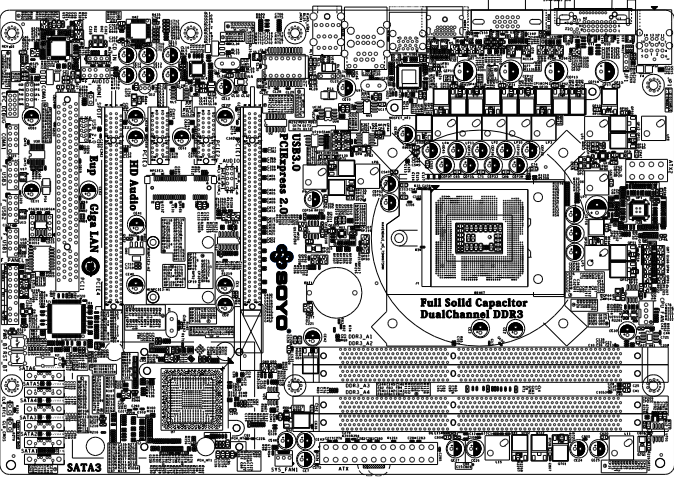

梅捷SY-H67+节能特攻版设计图

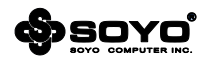

# **台北设计团队----做出有灵魂的主板**

台北设计团队在主板领域的研发和设计工作已经有20多年的历史了,他们以坚持,细节,创新的性 格特点融入到梅捷中高端主板的设计当中,力求做出有灵魂的主板产品。

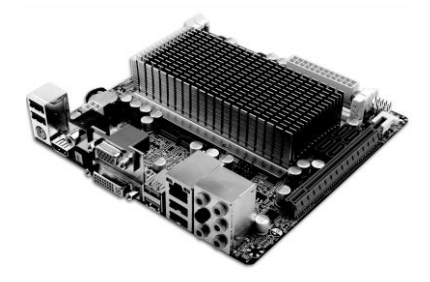

# 台北设计团队打造的SOYO ITX APU产品

# **什么是梅捷台北设计**

台北设计团队从用户角度出发,以专业的设计团队,一流的设计理念,打造个性化,人性化的专业 主板,让用户体验到最优越,最稳定,最耐用的主板产品。

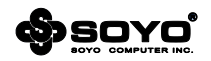

# **第二章 梅捷台北设计三大理念**

#### <span id="page-7-0"></span>**台北设计的理念**

台北设计团队将他们多年研发和设计的经验都融入到梅捷主板当中,秉承了坚持,细节,创新的性 格特点。坚持采用豪华的用料标准,把握细节,点滴不漏,不断的创新研发,力求让用户体验到让 用户体验到最优越,最稳定,最耐用的主板产品。

# <span id="page-7-1"></span>**2.1 坚持:坚持从用户角度出发,20 多年的豪华用料标准**

台北设计团队在产品设计过程中,为了提高产品品质,在选料方面严格把关,坚持以豪华的用料作 为产品设计的首要准则。例如在用料方面,全部采用了全固态电容设计和超低阻抗的电感,让主板 在超频性能以及耐用度上更加出众。

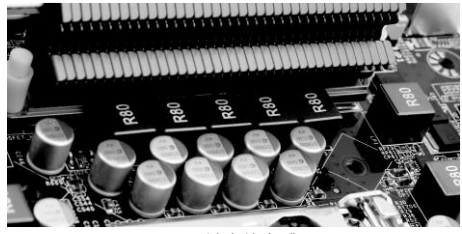

R80铁素体电感

# <span id="page-7-2"></span>**2.2 细节:把握主板设计细节,点滴不漏,精益求精**

台北设计团队为追求细节的完美,因为他们坚信一流稳定的主板都是从细节上一点一滴的累积起来 的。如在PCB设计上,带有很多自恢复防短路模块,当发生短路时发生熔断,从而阻隔电流,而这 一点很好的体验到台北设计师在细节上的把握。

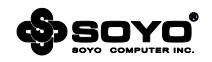

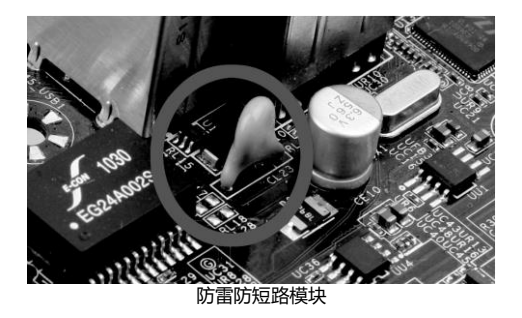

# <span id="page-8-0"></span>**2.3 创新:不断的研发进取,立志走在主板设计的前沿**

除了追求实用性能外,台北设计团队以创新的思维方式着力于主板特色功能的开发。他们以创新的 思维方式开发出来的360护航盾技术让主板无时无刻得到全面的保护。 坚持追求实用用料,注重细节,创新将会成为台北设计团队在打造梅捷中高端产品的中心思想及设 计理念。梅捷台北设计(Design in taipei)的理念将会在梅捷主板中一直延续下去。

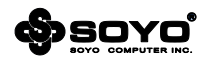

# **第三章 台北设计特色技术介绍**

## <span id="page-9-0"></span>**特色技术介绍**

台北设计团队打造的每一项技术,都是从用户角度出发,让用户体现到最人性化,最专业的主板产 品。以下的每一项技术都让你的主板更稳定,拥有更优秀的稳定性能。

#### <span id="page-9-1"></span>**3.1 巅峰稳固**

主板采用60000+小时无故障运行的全固态电容,低阻抗铁素体电感设计,特挑级芯片组为基础,保 证主板在出厂时通过的长达7天的稳定性烤机测试,让稳定性能达到巅峰。

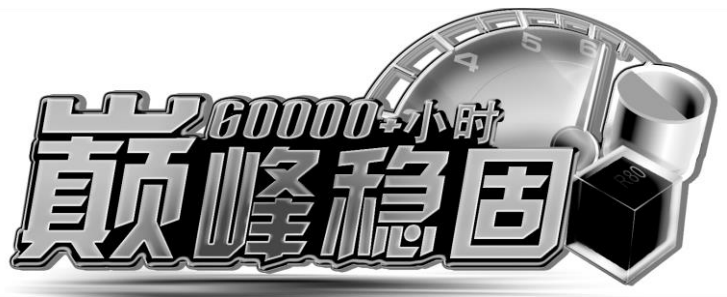

芯片:采用特挑级芯片组,能有效减低突发性的芯片故障情况。

电容:台系高品质全固态电容,保证60000+小时无故障运行。超低阻抗铁素体电感,发热更低更耐 用。

稳定性烤机测试:所有主板在出厂时均通过恒温烤箱7\*24小时的烤机测试,保证主板长时间稳定运 行。

## <span id="page-9-2"></span>**3.2 360 护航盾技术**

通过360护航盾技术能为你的主板带来全方位的保护,其主要包括:1.防静电护航盾 2.防短路护航 盾 3.防雷击护航盾

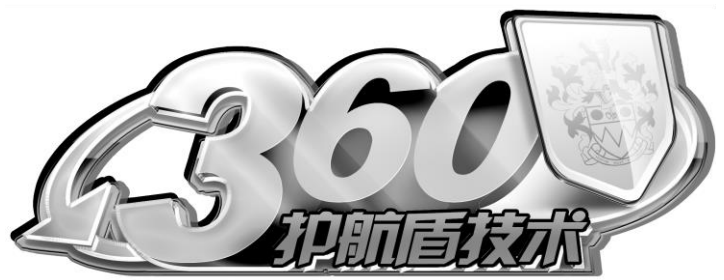

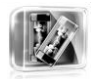

 1.防静电护航盾 主板加入防静电芯片,该芯片的可以将高压的静电引入到芯片内部,让主板静电 故障的概率降至最低。

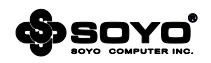

2.防短路护航盾

主板通过外加的保险电路,在电流过大时能自动熔断,有效的保护主板的电流, 让主板时刻处于稳定状态。

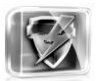

#### 3.防雷击护航盾

全新添加的智能防雷模块,可以对浪涌进行分析和识别,其最高的防雷浪涌能力 达到6000V,超越民用的防雷装置。

# <span id="page-10-0"></span>**3.3 10X 暴风传输**

通过外加的主控芯片让梅捷主板支持USB3.0接口,以更快速方式及速度来连接外接备份硬盘装置,

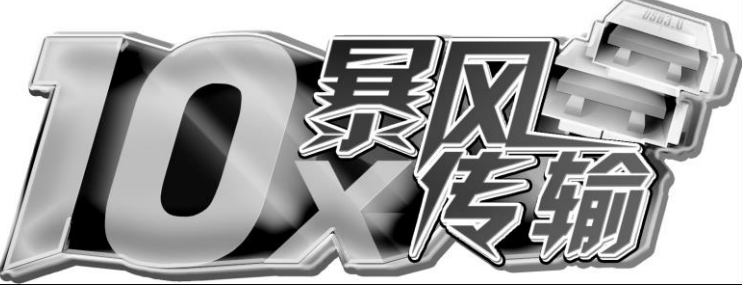

提供高达5Gbps的传输带宽,而传统的USB2.0最高仅为480Mbps,相当于10倍速率的提升。

# <span id="page-10-1"></span>**3.4 D.C 双重电能**

USB3.0模块能提供两倍的供电效能,在连接iPhone4或其他外设USB设备充电时,能提供两倍电能, 充电时间缩短50%,更快捷,更稳定。

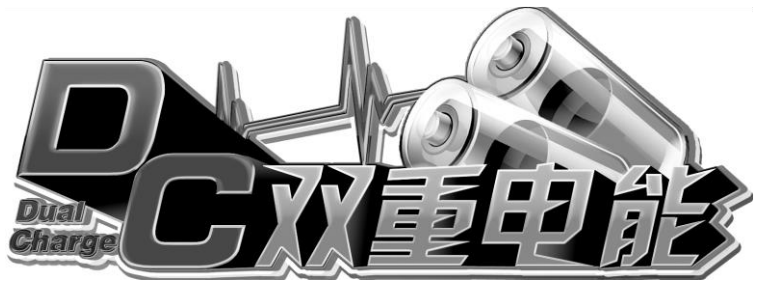

# <span id="page-10-2"></span>**3.5 倍智能无盘技术**

倍智能是梅捷针对网吧所开发的无盘应用功能, 其BIOS启动菜单增加了专用的NO DISK选项, 无盘 用户可根据实际应用开启芯片网卡的无盘系统启动选项,从而使用户可使用不具备PXE启动机制的普 通网卡组建无盘系统,大大节约了网卡的采购成本。

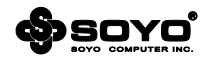

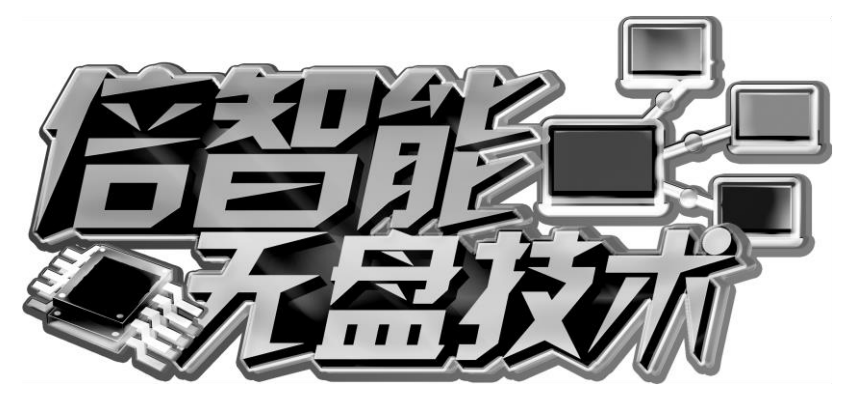

# <span id="page-11-0"></span>**3.6 L.P.U 技术**

通过一体化热管系统,99.999%纯铜PCB内存,超导热焊触点,经过三者的完美结合,让梅捷主板 具备了高散热效能,主板的温度比传统主板低5-8°

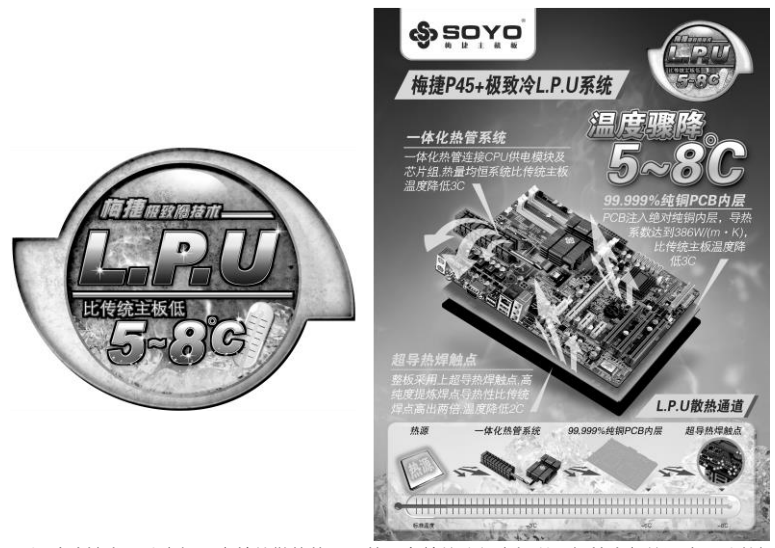

L.P.U极致冷技术可让主板更高效的散热热量,从而有效的降低主板以及机箱内部的温度,让整机系 统始终保持在最稳定的工作状态。

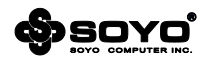

# <span id="page-12-0"></span>**3.7 3E 节能技术**

通过梅捷独有的3E节能引擎,通过静态和动态双节能引擎,年省35%电费。为网吧和普通消费用户 节约一笔不少的开支。

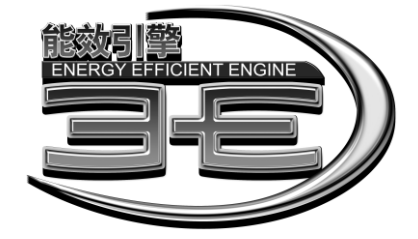

# **静态节能**

静态节能则是针对关机状态下的电能损耗而设计的。大家都知道,在不切断电源的情况下,就算计 算机处于关机状态,同样会有间歇性电流通过主板,造成电能的浪费,而梅捷静态节能技术则可通 过自动屏蔽回路端口,阻断通道电流,避免了关机状态下的电能浪费。

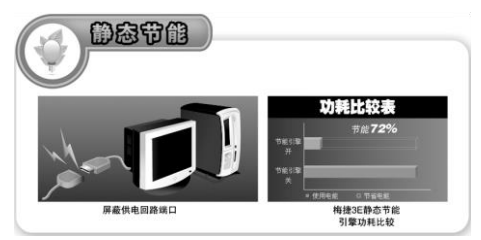

## **动态节能**

动态节能是指:主板可以实时监测系统的负载状况,动态打开/关闭处理器供电相数,以达到节能省 电的目的。同时主板板载有LED相数指示灯,可实时显示系统当前的能耗状况,告知用户系统是否处 于节能模式。

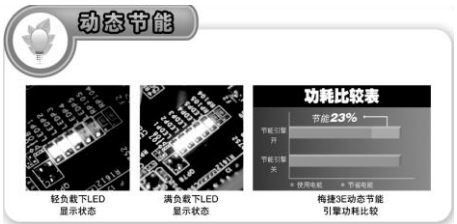

根据测试数据显示,当开启节能引擎后,空/满载状态下可平均降低功耗25/20W,节能效果十分明 显。按电费1元/度来计算,每年每台计算机可省电费219元。

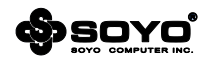

# **第四章 硬件安装**

#### <span id="page-13-0"></span>**温馨提示:**

此主板由许多精密的集成电路及其它元件所构成,这些集成电路很容易因为遭到静电的影响而损坏。 所以请在安装前,做好如下准备—

1.安装时最好能够戴上防静电手套,若安装时没有防静电手套,请先将手触摸一下金属导电物,确保 您的身体不带静电;

2.不要让您身体的其它部位碰伤主板组件;

3.使用时若发现主板有明显损坏,请勿接通电源!

4.请确保各种设备正常安装,再连通电源开机;

5.主板上凡有标明"1"或是"白色粗线"标记的接脚均为1脚位置;

# <span id="page-13-1"></span>**4.1 LGA775 处理器的安装**

使用LGA775处理器注意将处理器的插座连杆向上拉起,如下图所示:

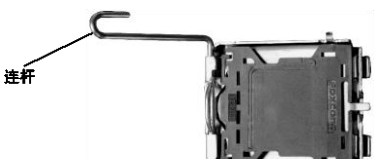

接着移除处理器上的塑胶盖,拉起金属上盖;

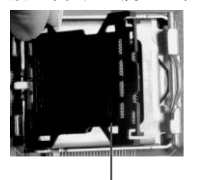

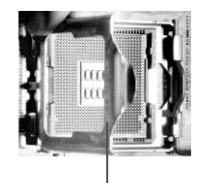

塑胶盖 确定处理器的第一脚位置,正确安装后,然后将金属盖放下,并将插座连杆拉回到锁住的位置上;

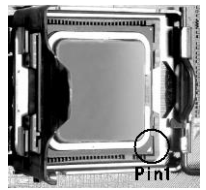

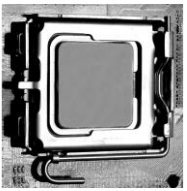

#### <span id="page-13-2"></span>**4.2 LGA1150/1155 处理器的安装**

安装方法与LGA775类似,首先垂直按下图中圆框中的三角金属杆,使金属杆的顶端脱离锁定机构。 拉起金属杆至金属上盖整个掀起,露出下面的黑色塑料保护盖。如下图所示:

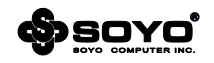

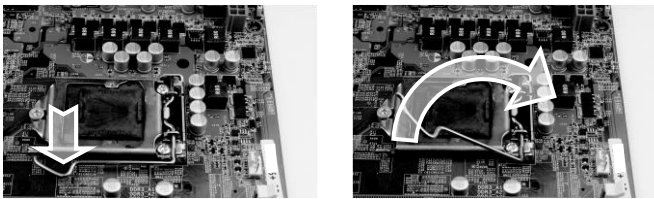

接着移除处理器插座上的黑色塑料保护盖,露出插座本体,注意此时千万不要用任何物体接触插座 上的金属触片,以免导致插座损坏;

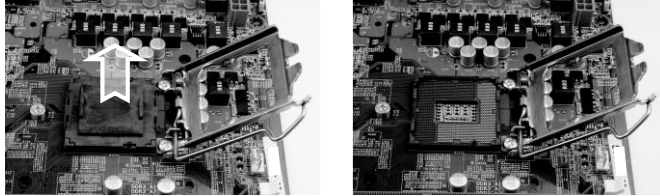

确定处理器边缘上的两个凹槽与插座上的两个凸点位置吻合,把处理器放入插座内,动作一定要轻 盈柔和,避免损伤插座触片。

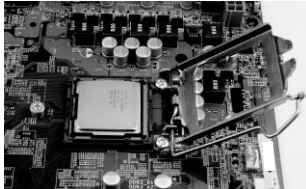

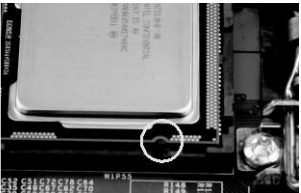

然后将金属顶盖放下,当金属顶盖的楔形尖端锁入固定螺丝下端后,转动金属杆,重新锁定金属杆。

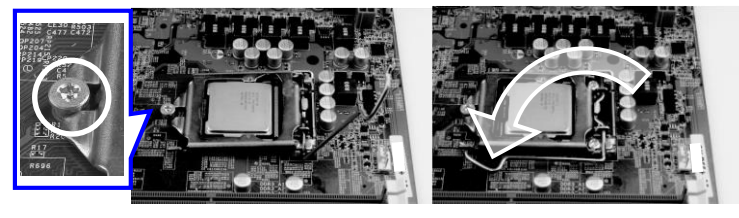

# <span id="page-14-0"></span>**4.2.1 辨别 LGA1150/1155 处理器**

LGA1150处理器的外观和LGA1155处理器的极其相似,但是他们彼此是无法混装的,如果强行安装, 可能会导致严重后果。

所以在安装之前,一定要确认CPU和主板插座的匹配性,通过两种CPU上的半圆形缺口位置来初步 辨别这两种处理器。

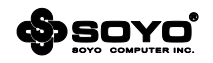

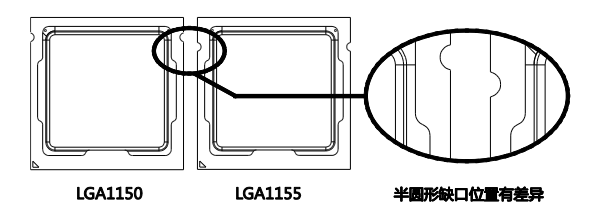

## <span id="page-15-0"></span>**4.3 安装 CPU 风扇**

安装CPU风扇与散热片之前,必需在CPU顶端涂上散热膏;散热膏通常会附于CPU或风扇与散热片 的包装中。不需刻意将散热膏抹开,当你将散热片安装到CPU上方后,散热膏会均匀散布开来。若 所使用的风扇与散热片底部已黏有散热膏片,只要将散热膏上的保护膜撕开,再将风扇/散热片安装 于CPU上。安装风扇请注意以下事项:

1.将风扇置于CPU上方,确认卡扣表面箭头的方向不是如图的方向。 2.将风扇卡扣对准主板上的孔位,同时将其他三个卡扣用力向下压; 3.安装完成后请检查主板背面,卡扣脚座如下图所示,表示安装正确;

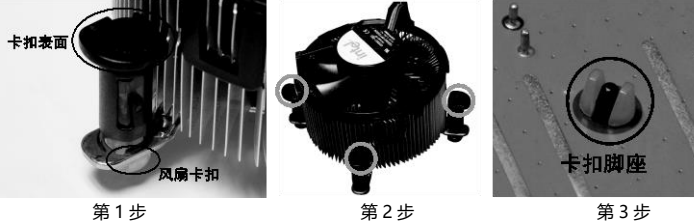

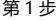

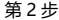

# <span id="page-15-1"></span>**4.4 安装内存**

内存规格目前分DDR2和DDR3,这两种内存不 能同时使用。在某些型号的主板上可能会同时 存在着两种内存插槽,分别以DDR2和DDR3做 标识。无论是DDR2还是DDR3的内存插槽都有 240个脚位,以槽中间的一个防呆口的位置作为 区分。

安装时请务必完全断开AC电源,确定内存条的 缺口与插槽上的防呆口方向一致,如右图片中 所示,从上向下压把内存条垂直插入内存槽, 确认插槽左右方的白色卡榫完全闭合,牢固锁 定内存条。

要卸下内存条时,必须在完全断开AC电源的情 况下, 轻压内存槽两边的卡榫, 内存自然从内 存槽中松开,即可取出内存条。

主板支持双通道内存,主板上的DIMM插槽依照颜色分为两个通道:把内存分别插入相同颜色的槽 中即可工作在双通道模式下。由于5/6系列芯片特殊性,因此在安装内存时,必须要优先把内存安装

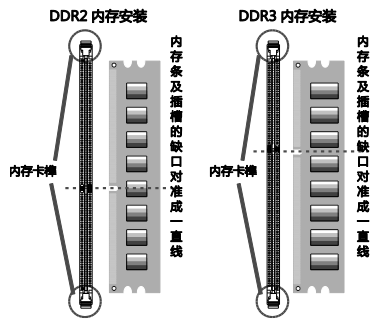

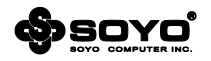

在DDR3\_A2或A4插槽上,只有在这两个插槽插满内存之后,其他颜色的插槽才能正常使用。

# <span id="page-16-0"></span>**4.5 PCI Express 显示卡的安装**

# <span id="page-16-1"></span>**4.5.1 PCI Express 单一显示卡的安装**

主板提供一个全长PCI Express插槽, 支持PCI Express显卡。

安装时需先用十字螺丝刀松开插槽位于主机背板上 的金属档板螺丝,把挡板移除。再把显卡的金手指 对准插槽,慢慢插入槽内,确认显卡金手指完全没 入插槽中。用螺丝刀把挡板螺丝锁紧显卡的金属档 板,固定显卡即可完成安装。

部分型号主板支持ATI CrossFire技术,这些型号的 特征是主板上提供了两个全长PCIE插槽。当用户使 用单一显示卡时,可能需要在特定的插槽上搭配附 带的PCIE子卡,否则显卡无法工作在最佳性能状态 下。

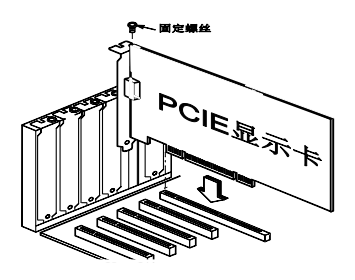

# <span id="page-16-2"></span>**4.5.2 PCI Express CrossFire 显示卡的安装**

- 1. 两张符合ATi CrossFire规格的ATi PCI Express显示卡;
- 2. 将BIOS中ATi CrossFire模式支持设定为允许;
- 3. 须安装500W或以上的电源供应器;
- 4. 将电源供应器的电源插头接至主板上面的显卡辅助供电接头;
- 5. 只有在Windows® XP或更高的操作系统中才可使用ATi CrossFire技术;
- 6. 安装支持ATi CrossFire技术的显示卡驱动程序;

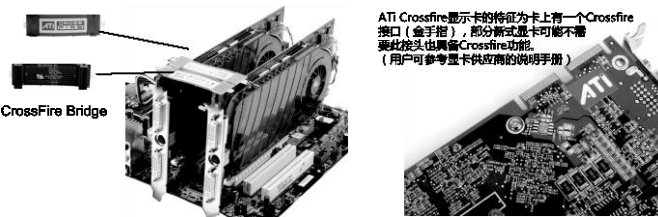

将桥接器(需用户购买)与两张显示卡上的CrossFire接头相连接;桥接器名为Native CrossFire Interface,是由两条CrossFire Bridge组成。以上步骤完成后,ATi CrossFire系统安装完毕。

## <span id="page-16-3"></span>**4.6 IDE 设备的安装**

安装IDE设备(如硬盘和光驱)时,先要将IDE数据连接线 的蓝色一头,接到主板的IDE连接口上,然后把黑色的一头 接IDE设备,此时的IDE设备须通过跳线设置为"Master" 模式。

如果需要同时安装两个IDE 设备,必须将第二个IDE设备上 的跳线设定为"Slave"模式,再将IDE连接线的灰色的一 头接入IDE设备上。

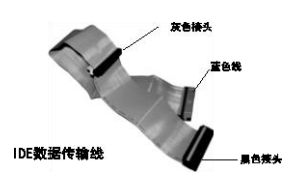

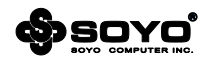

# <span id="page-17-0"></span>**4.7 Serial ATA 设备安装**

主板支持Serial ATA规格,可以连接Serial ATA设备。安装时先把 SerialATA数据线的一端连接到主板的Serial ATA接口上(注意方 向以防接错),另一头连接到Serial ATA设备的数据接口上,再用 主机电源的Serial ATA电源线接好,便完成整个安装过程。

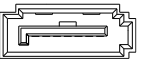

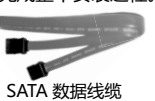

GND **GND** GND

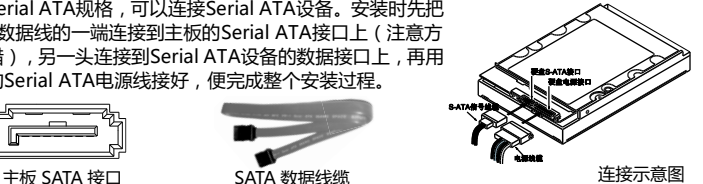

+3\

GND

-12V

<span id="page-17-1"></span>**4.8 ATX 版电源安装**

主板有2个ATX电源连接头,这些电源接头经 过防呆设计,只能以一个方向正确连接,用 户安装时务必注意方向。

主板上主ATX电源接头(24Pin),负责供应 主板上大部分电源输出,另外一个+12V电源 接头(8或4Pin),主要负责向CPU供应+12V 电源输出。

注意:两个电源插头必须同时连接,否则无 法开机。

# <span id="page-17-2"></span>**4.9 各种跳线设定**

# <span id="page-17-3"></span>**4.9.1 CMOS 清除跳线设定**

在清除CMOS数据资料之前,需要关闭电脑并断开 220V交流电的电源,不然会引起系统工作异常或出现 故障。目前跳线分为两针式和三针式两种,两针式跳 线在使用时只需用金属物体同时接触两根金属针约5 秒钟即可完成;而三针式则需要把跳帽的位置做相应 的变动才可以。

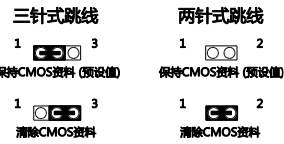

# <span id="page-17-4"></span>**4.9.2 5V SB 供电跳线设定**

支持5V SB供电跳线的主板上, 若欲使用PS/2键盘或PS/2鼠标唤醒功能, 须选择Enable; 注意: 当

使用两个USB设备时,若要使用PS/2键盘/鼠标唤醒功 能,电源供应器的5VSB供电线路至少需要提供1.5A的 电流;使用三个或以上的USB设备时,若要使用PS/2 键盘/鼠标唤醒功能,电源供应器的5VSB供电线路至少 需要提供2A的电流。

# <span id="page-17-5"></span>**4.9.3 DVI\_HDMI 选择跳线**

在部分主板上,提供了手动选择DVI/HDMI输出的功 能,在主板上有一个名称为JDVI HDMI的跳线,在 默认情况下,跳线位置为1-2,此时支持DVI输出, 如果要使用HDMI输出,则需要在关机状态下把跳线 切换成2-3。

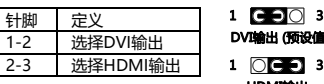

5V SB供电状态 JP1 允许唤醒(5V SB Enable) 2-3 禁止唤醒 (5V SB Disable) 1-2

**-- 18 --**

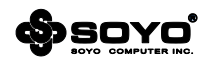

## <span id="page-18-0"></span>**4.10 其它接头安装**

#### <span id="page-18-1"></span>**4.10.1 板载风扇接头连接**

主板上的风扇连接头可以连接处理器/系统风扇,将风扇连接线连接到风扇连接头上时,使用者必须

将红色的线连接到+12V的电源针上,黑 色的线连接到地线上。对于具有速度感应 器的风扇,风扇每一次转动都会产生2个 脉冲波,系统硬件监控统计并产生风扇转 动速度的报告,部分主板提供了在BIOS 显示此报告的功能。

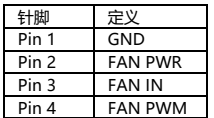

USB2.0 扩展式插针定义

縁

 $\mathbf{m}$ 

+5V D1- D1+ GND

白 ŹТ

l s

 $+5V$ D<sub>2</sub>- $D2+$ GND

红 白

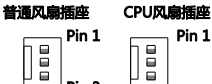

Pin<sub>3</sub>

VBUS ∩ ∩  $\circ$   $\circ$  ssrx1+

SSRX2-

SSRX2+  $\circ$ **GND** 

SSTX2-

 $s$  $s$ TX $2+$ 

GND 00

D2- $\circ \circ$ NC

 $D2+$  $\circ \circ$ 20 19

GND OΟ SSTX1-

USB3.0 扩展式插针定义

 $\mathbf{1}$  $\overline{\Omega}$ VBUS SSRX1-

 $\bigcirc \bigcirc$  sstx1+

DB9针式插座引脚定义 ∩

l GND ററ

D1-

 $D1 +$ 

Pin 1 o o o ē Din 4

# <span id="page-18-2"></span>**4.10.2 板载 USB 接头连接**

主板提供的USB2.0接口一共有两种形式,一 种是背板接口形式,可直接连接USB设备; 另外一种是板载的双排九针USB扩展插针形 式,只需要另外安装USB端口连接线即可扩 展出标准USB接口。

市场上专门有销售双排九针的USB端口连接 线,一部分机箱也有配送,唯需注意正确连 接。

此外,部分主板更支持新的USB3.0规格,此 规格能够提供比2.0更高的传输速率,因此在 外观上和2.0接口的显著区别是使用了蓝色 的塑料材质,同时扩展排针也增加到20针。

<span id="page-18-3"></span>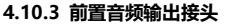

主板提供了前置面板音频输出接口,用户可以直接使用前置音频输出面板来代替主板上的后置音频 输出面板,请依照右图的针脚定义来进行连接。

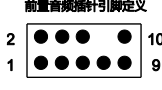

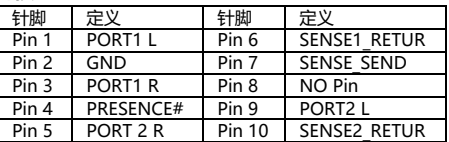

## <span id="page-18-4"></span>**4.10.4 COM 输出扩充插针**

主板提供了插针式串行输出扩充接口,用户通过自行购置的DB-9串行扩 充线缆可为主机增加一个符合标准的RS-232C串行接口,用于连接串行设 备。其针脚定义有两种,各自图如下:

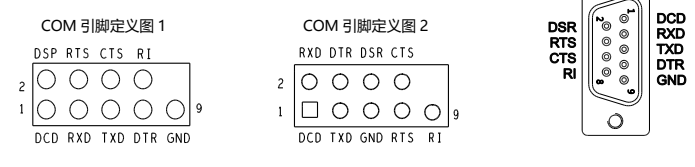

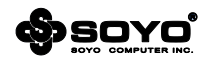

#### <span id="page-19-0"></span>**4.10.5 并行输出扩充接头**

主板提供了一个并行通信协议接口(LPT),依据不同 型号,可能会有不同的存在形式,一种是背板接口形 式,可直接连接LPT设备(如并口打印机等),另外一 种是扩展式插针,用户通过自行购置一个扩充线缆来 为主机增加一个符合标准的并行接口。其针脚定义图 如下:

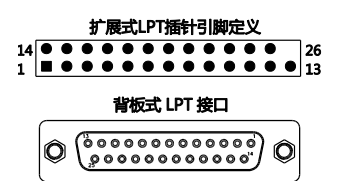

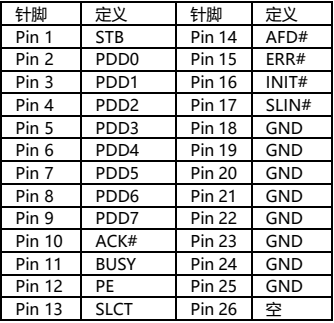

#### <span id="page-19-1"></span>**4.10.6 VGA\_CON 输出插针**

部分主板除了提供常规的 15 针 VGA 显示接头之外,还提供 9 针规格的 VGA\_CON 插针, 针脚 定义: 针脚 定义 针脚 定义

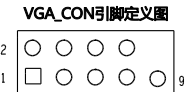

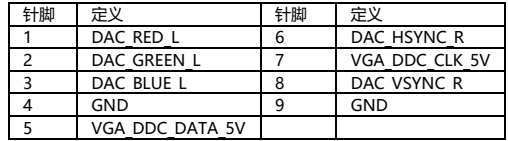

#### <span id="page-19-2"></span>**4.10.7 PS/2 输出插针**

部分主板除了提供常规 PS/2 接口之外,还提供 4 针规格的 KB CON 和 MS CON 插针, 针脚定义:

#### KB\_CON和MS\_CON引脚定义图

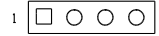

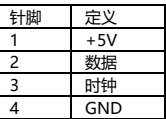

# <span id="page-19-3"></span>**4.11 I/O 背板连接端口**

# <span id="page-19-4"></span>**4.11.1 VGA 连接头**

部分主板依据不同的型号提供 VGA 显示功能, 用于连接支持 VGA 输入的显示设备。其外观 如下图:

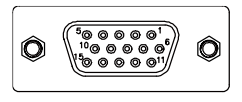

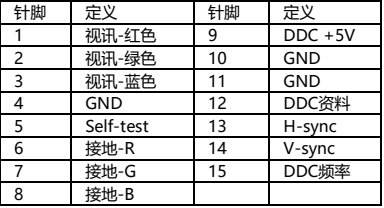

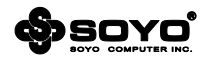

#### <span id="page-20-0"></span>**4.11.2 PS/2 连接头**

主板提供常规 PS/2 接口,主要连接键盘或者鼠标等设备,针脚定义:

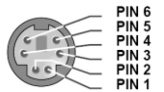

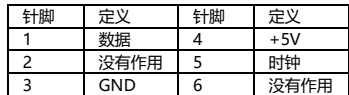

# <span id="page-20-1"></span>**4.11.3 S/P-DIF 同轴输出端口**

使用同轴线缆(RCA端子)连接到主板 上的"S/P-DIF"同轴输出端口可以 即可输出数字音频。

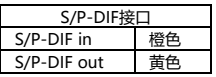

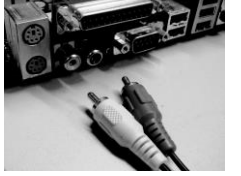

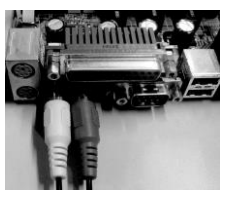

# <span id="page-20-2"></span>**4.11.4 DVI 连接头**

部分主板依据不同的型号提供DVI显示连 接头,用于连接支持DVI输入的显示设备。 其外观如下图:注意,部分 DVI 仅支持数 字信号。

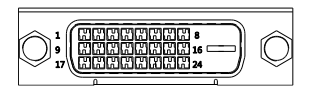

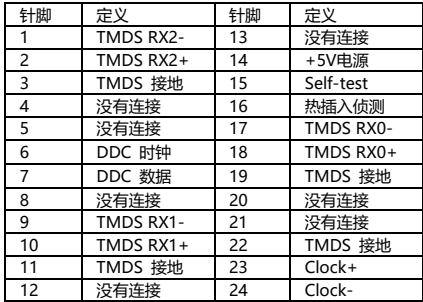

# <span id="page-20-3"></span>**4.11.5 HDMI 连接头**

部分主板依据不同的型号提供 HDMI 显示连接头,用于连接 支持 HDMI 输入的显示设备。 其外观如下图:

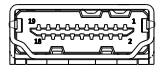

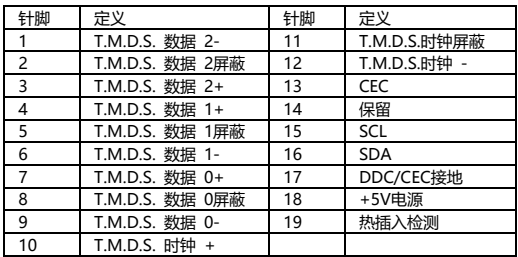

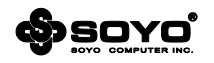

# <span id="page-21-0"></span>**4.11.6 RJ45 网络连接端口**

主板通过背板后的 RJ45 接口提供网络连接功能, 其工作状态定义如下:

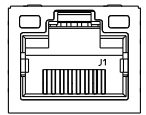

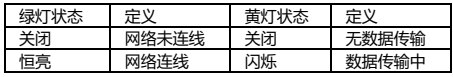

# <span id="page-21-1"></span>**4.11.7 e-SATA 接口**

部 分 主 板 依 据 不 同 的 型 号 提 供 e-SATA 接口,用于连接外接式 SATA 设备。

只需在 e-SATA 设备的电源接通后, 以 e-SATA 数据线 需用户自行购买) 把设备连接到主板的 e-SATA 接口即 可正常使用。

<span id="page-21-2"></span>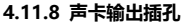

主板提供声卡输出插孔,依据不同的型号可能有一到 两组插孔。

当主板提供一组插孔时最高能够支持 6 声道输出能 力;而主板提供两组插孔时,则最高可支持 8 声道 输出。

插孔上以颜色作为区分不同的声道,用户可通过驱动 的控制面板来选择声卡输出插孔工作在何种工作模 式。

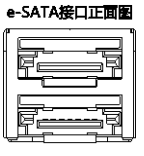

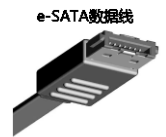

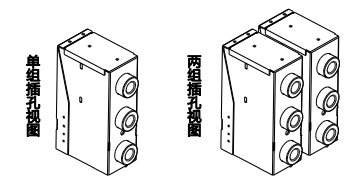

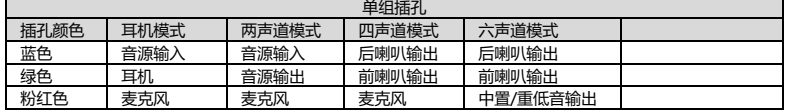

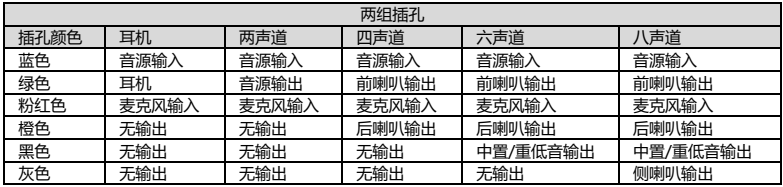

#### <span id="page-21-3"></span>**4.12 机箱面板接线**

#### <span id="page-21-4"></span>**4.12.1 POWER SWITCH (ATX 电源开关)**

此 2Pin 脚位控制着 ATX 电源的总开关,将两个 Power ON 针脚接通即可开机(仅 ATX-Power)。

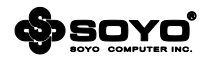

# <span id="page-22-0"></span>**4.12.2 INFRARED (红外线连接头)**

主机板提供一个 5Pin 的红外线连接脚位,分别是 IRTX、GND、IRRX、NC、VCC 可供使用者另 行安装相关装置以使用无线传输和接收之用。

# <span id="page-22-1"></span>**4.12.3 HDD LED (硬盘指示灯连接头)**

将电脑机壳中标示 HDD 的连接线,可由 LED 以显示硬盘工作状态,分别按照正负极标识,连接 至 HDD LED+、HDD LED-这个 2Pin 的脚位。

## <span id="page-22-2"></span>**4.12.4 POWER LED (电源指示灯)**

电源工作灯为三个脚位的连接头,而且连接具有方向性,必须按标识的 Power LED+、Power LED-正负极连接。用来显示电脑目前的状况,依情形会有全亮,闪烁,全灭。

## <span id="page-22-3"></span>**4.12.5 RESET SWITCH (复位开关)**

重置开关可以不经关闭电源的过程而使系统重新热开机,只需短路即可进行 RESET 的动作,请将 电脑机壳上的 2Pin 的 Reset 线连接至此脚位即可。

# <span id="page-22-4"></span>**4.12.6 SPEAKER (喇叭连接头)**

电脑的喇叭线共有四只接脚,注意电脑喇叭的连接具有方向性,请将电脑机壳上的 4Pin 的 Speaker 连接线, 依照 Pin to Pin 的方式连接即可, 红色线连正极。

注:机箱面板接线有两种规格,但在同型号的板上只会存在一种,分别以图一及图二进行标注。

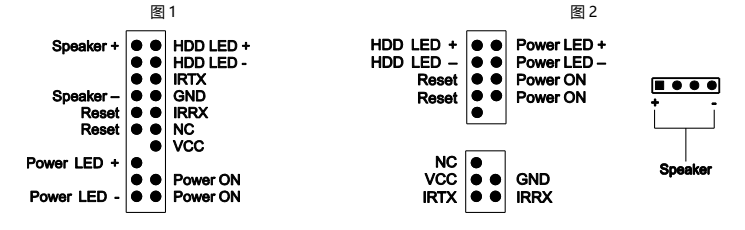

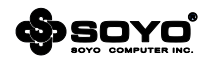

# **第五章 软件安装及设置**

#### <span id="page-23-1"></span><span id="page-23-0"></span>**5.1 主板驱动程序安装**

将随主板配送的驱动光碟放入光驱中,此时安装程序将自动 弹出"梅捷主板驱动程序"安装界面如下图所示;若没有出 现驱动安装界面,此时您只需要运行光盘根目录下的 soyo.exe 同样也会出现"梅捷主板驱动程序"安装界面。 请按照界面上的先后次序依次安装主板所需的各种驱动。

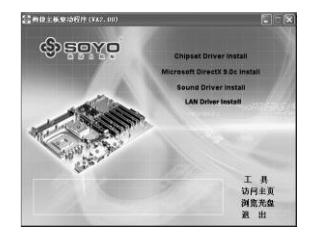

# <span id="page-23-2"></span>**5.2 主板工具安装方法**

梅捷驱动光盘还提供了丰富的随机软件,用户可以点击上图 右下角的"工具"切换至安装界面,此界面提供了包括 USB 驱动、防病毒软件、主板 RAID 驱动,请根据需求和 喜好进行安装。

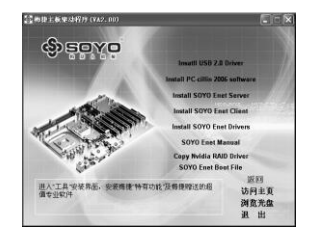

## <span id="page-23-3"></span>**5.3 多声道输出设置方法**

首先安装好声卡的驱动程序,然后在系统桌面的右下角双击"Sound Effect"图标,出现如下图 所示窗口时点击"喇叭组态"标签;选择正确的喇叭类别,再点击"确定"按钮即可。

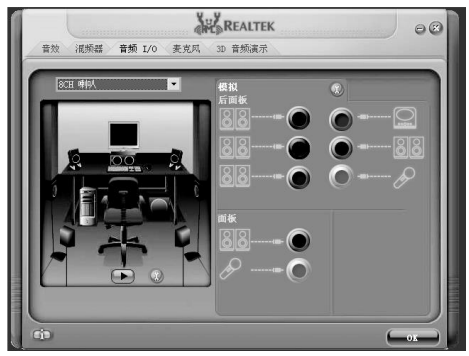

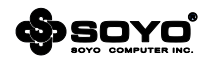

# **第六章 主板 BIOS 设定**

## <span id="page-24-1"></span><span id="page-24-0"></span>**6.1 EFI BIOS 说明**

BIOS 全称为 Basic Input/Output System (基本输入/输出系统), 当您打开电脑时, BIOS 是最 先运行的程序,被修改的 BIOS 资料会被存在一个以电池维持的 CMOS RAM 中,在电源切断时 所存的资料不会被丢失。一般情况下,系统运行正常时,无需修改 BIOS。由于电池电力耗尽导 致 CMOS 资料丢失时,须更新电池,并重新设定 BIOS 值。

EFI 是目前 BIOS 最新规范, 全称是 Extensible Firmware Interface (可扩展固件接口), 它是由 业界多家著名公司共同成立的 UEFI Forum(统一可扩展固件接口论坛)负责制定标准。

注:BIOS 界面选项及功能会因实际版本不同而有所区别,请用户依实际版本为准。

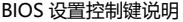

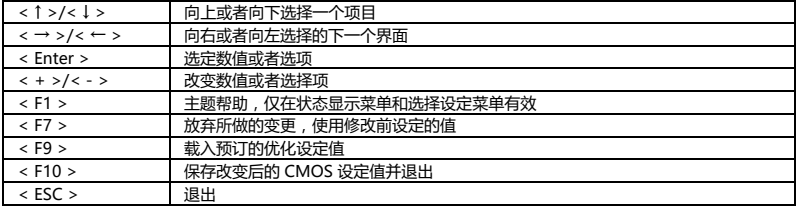

# <span id="page-24-2"></span>**6.1.1 Main(系统设定界面)**

要进入 BIOS 设定程序画面,请按下列步骤:

- a. 打开电源或重新启动系统,待屏幕显示 "Press <DEL> to enter setup.";
- b. 按下<DEL>键后,即可进入 BIOS 设定程序。

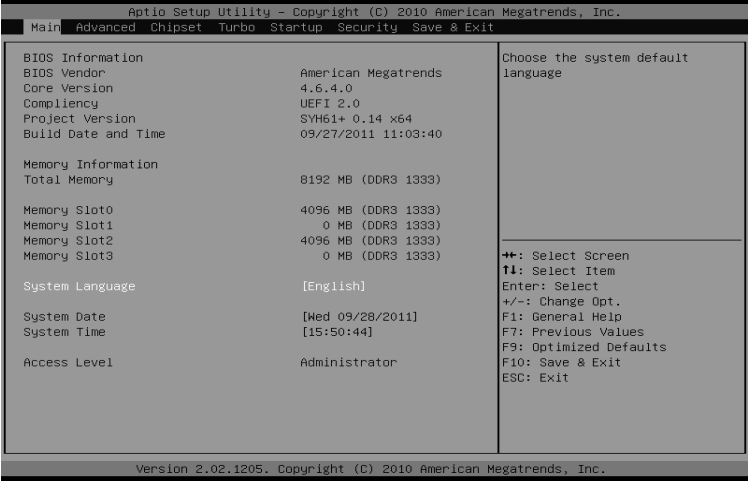

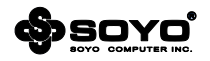

**System Date (系统日期)** 日期的格式为<星期><月><日><年>。 **System Time (系统时间) 时间格式为<时><分><秒>。** 

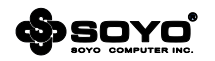

# <span id="page-26-0"></span>**6.1.2 Advanced (高级设置界面)**

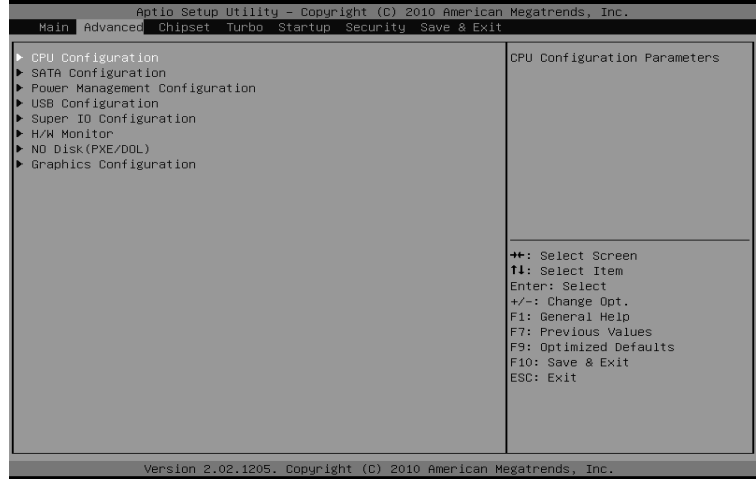

**CPU Configuration (CPU 配置) SATA Configuration (SATA 配置) Power Management Configuration (电源管理配置) USB Configuration (USB 配置) Super IO Configuration (超级输入输出控制) H/W Monitor (硬件状态监控) NO Disk(PXE/DOL) (无盘网络) Graphics Configuration (视频配置)**

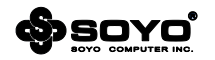

# **6.1.2.1 CPU Configuration (CPU 配置)**

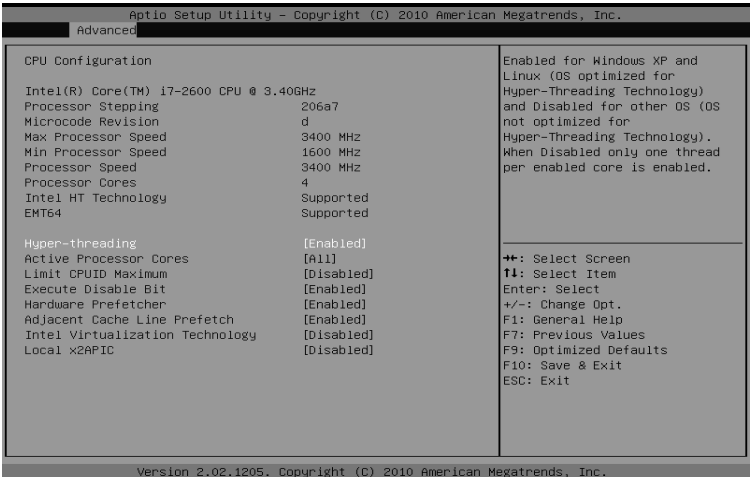

## **Active Processor Cores (处理器活动核心)**

可对多核心 CPU 设定允许多少个核心工作,此功能适合一些无法在多核心环境下正常工作的程 序。

## **Limit CPUID Maximum (处理器 ID 最大值)**

除非使用 Windows NT 系统, 否则建议保持默认值。

#### **Execute Disable Bit (硬件防病毒技术)**

只要与支持的操作系统结合使用,硬件防病毒技术就可以帮助防御特定类型的缓冲区溢出恶意攻 击,从而有效防止破坏和蠕虫病毒传播,减少病毒带来的维修需求。

#### **Hardware Prefetcher (硬件预读取)**

支持把可能需要读取的内存数据,预先读取到 CPU 的二级缓存中,缩短所需要的等待时间。

#### **Adjacent Cache Line Prefetch (邻缓存行预读取)**

额外获得把邻近的缓存中一个行的数据(64 字节)预读取的功能,当需要数据时,优先从此行中 读取,缩短等待时间。

## **Intel Virtualization Technology (Intel 虚拟化技术)**

Intel 虚拟化技术让可以让一个 CPU 工作起来就像多个 CPU 并行运行,从而使得在一部电脑内 同时运行多个操作系统成为可能(此功能需相关软件支持)。

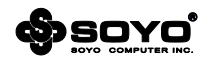

# **6.1.2.2 SATA Configuration (SATA 配置)**

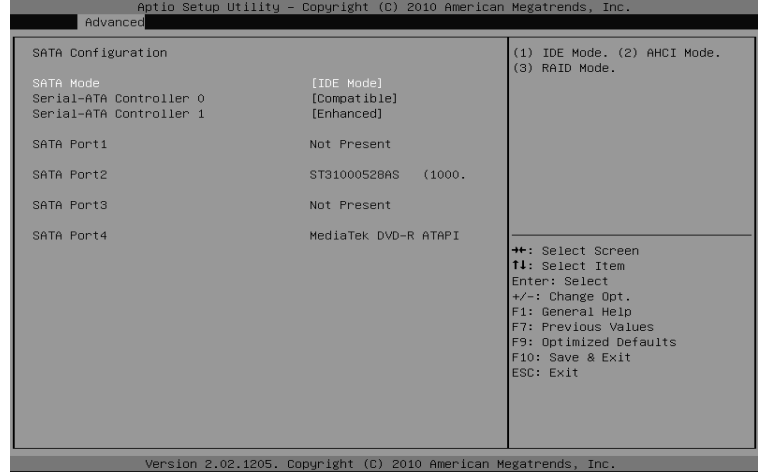

# **SATA Mode(SATA 模式)**

设定 SATA 设备的工作类型,可选项:

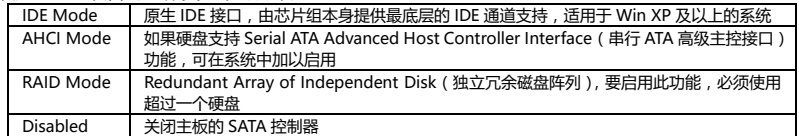

注意,RAID 和 AHCI 模式都在安装操作系统的过程中可能需要额外提供各自相应的驱动。

# **Serial-ATA Controller 0(SATA 控制器 0)**

# **Serial-ATA Controller 1(SATA 控制器 1)**

配置主板 SATA 控制器的工作状态。可选项:Compatible(兼容),Enhanced(增强)

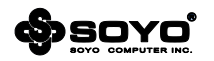

# **6.1.2.3 Power Management Configuration(电源管理配置)**

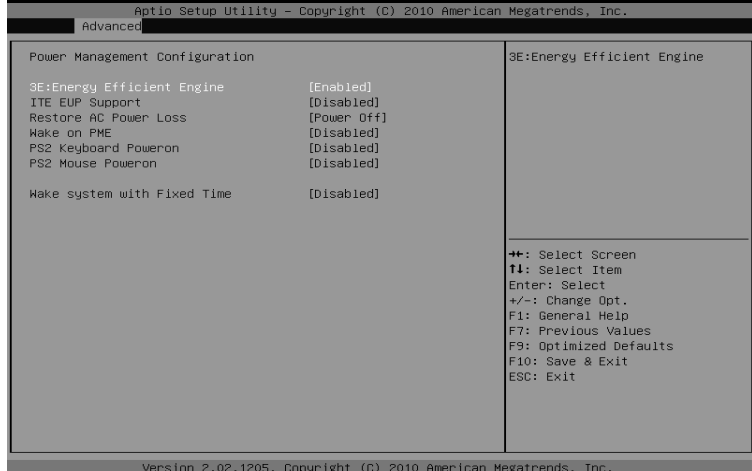

# **ITE EUP Support(EUP 节能支持)[此功能需主板支持]**

EuP,全称 Energy Using Product(能耗产品),是欧盟用来定义完整系统耗电量的规定。支持 该功能的产品,在能耗控制方面都比传统产品要更加优越。可选项:Disabled(关闭),Enabled (开启)

## **Restore AC Power Loss(电源回复后的选择)**

设置遇到意外断电后,当供电回复时所做的动作。可选项:

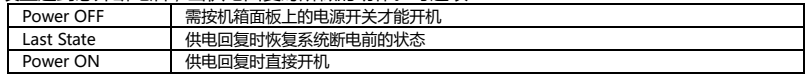

# **Wake on PME(PCIE 设备唤醒)**

此功能用来设定是否使用 PCIE 进行唤醒功能,注意所用的网卡必须是支持网络唤醒功能的网卡, 即网卡有一个唯一的 ID 号码,带有网络唤醒接口,在另一台电脑上需要网络唤醒软件。可选项: Disabled (关闭), Enabled (开启)

## **PS2 Keyboard PowerOn(PS/2 键盘开机)**

#### **PS2 Mouse PowerOn(PS/2 鼠标开机)**

可设定通过键盘或者鼠标来唤醒系统。可选项:Disabled(关闭),Enabled(开启)

#### **Wake system with Fixed Time(定时开机功能)**

使用定时开机功能,只要预设的时间一到,电脑就会自动开机。可选项:

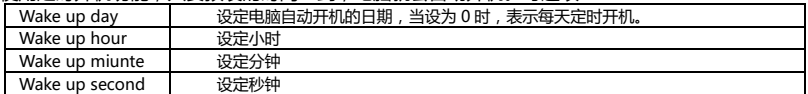

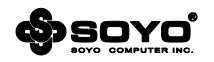

# **6.1.2.4 USB Configuration(USB 配置)**

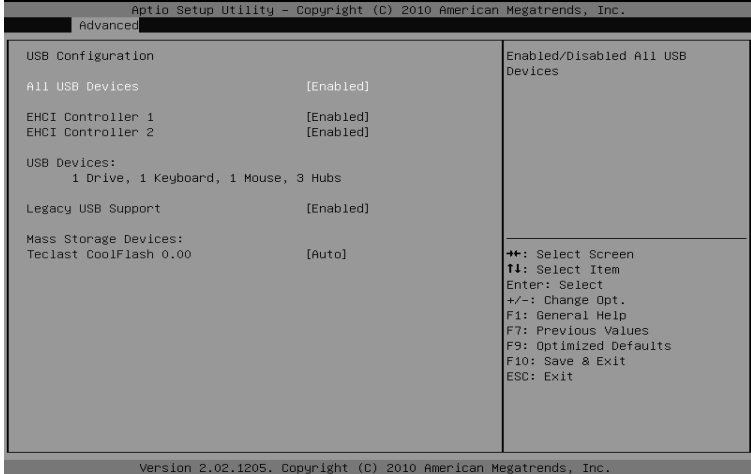

# **All USB Devices(全部 USB 设备)**

设定主板是否打开 USB 功能, 可选项: Disabled (关闭), Enabled (开启)

# **EHCI Controller 1(EHCI 控制器 1)**

# **EHCI Controller 2(EHCI 控制器 2)**

当操作系统不支持增强型主机控制器接口切换功能时,将通过 BIOS 底层来实现,如果需要在 Windows 环境下使用 USB 设备,必须设置为 Enabled。可选项:Disabled(关闭),Enabled (开启)

# **Legacy USB Support(USB 兼容支持)**

为 USB 设备提供 DOS 环境下正常使用的支持。可选项:Disabled(关闭),Enabled(开启)

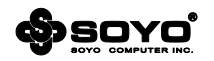

# **6.1.2.5 Super IO Configuration(输入/输出配置)**

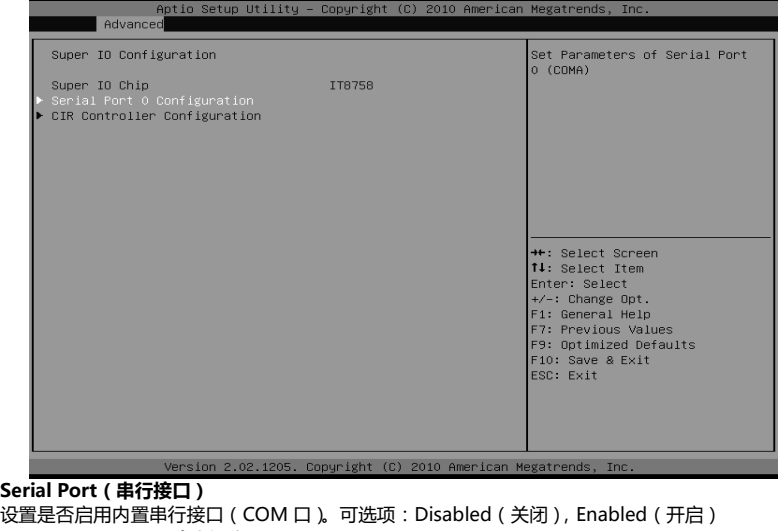

**Change Settings(改变设定)**

可手动调整串行接口(COM 口)地址。

# **CIR Controller(红外接口)**

设置是否启用设置红外接口。可选项:Disabled(关闭),Enabled(开启)

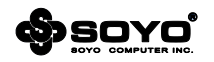

# **6.1.2.6 H/W Monitor (系统状态监控)[此功能需主板支持]**

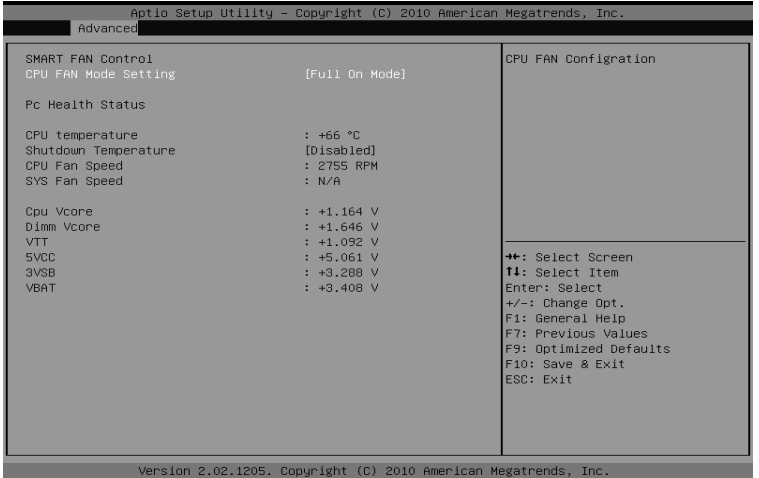

# **CPU FAN Mode Setting(CPU 风扇模式设定)**

CPU 风扇转速控制设定。可选项:

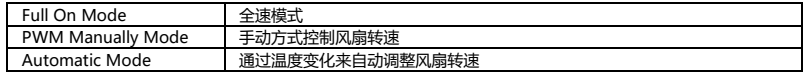

# **Shutdown Temperature(CPU 关机温度)**

设定当 CPU 达到某个温度值时执行关机保护操作,以免因为异常高温导致元件损坏。

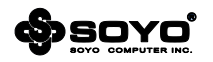

# **6.1.2.7 No Disk(PXE/DOL) (无盘支持设置界面)**

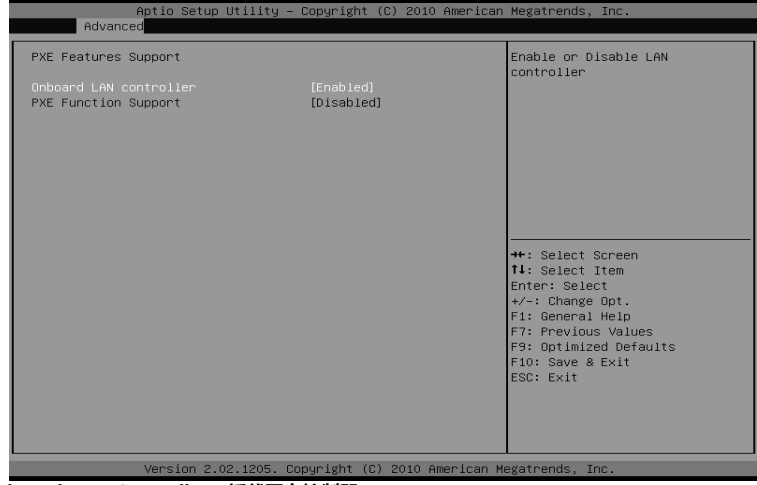

# **Onboard LAN Controller(板载网卡控制器)** 决定是否激活主板上内建的网卡。可选项:Disabled(关闭),Enabled(开启)

# **PXE Features Support(PXE 特性支持)**

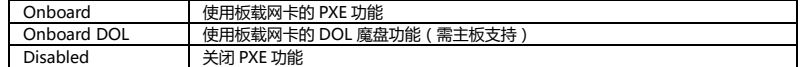

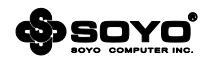

# **6.1.2.8 Graphics Configuration(视频特性配置)[此功能需主板支持]**

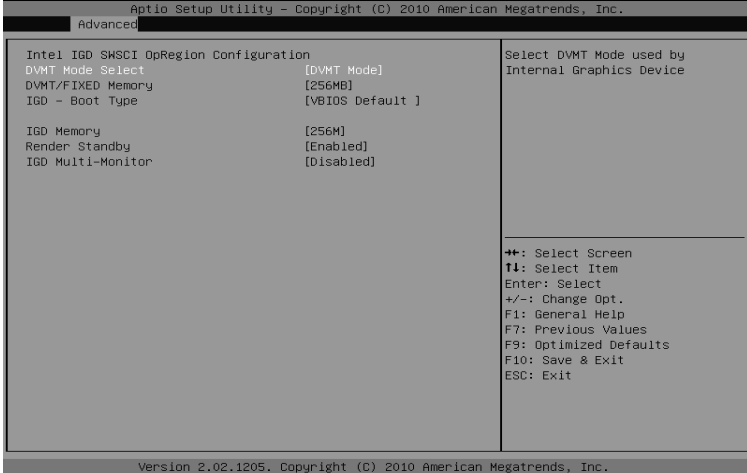

# **DVMT Mode Select (动态内存技术模式选择)**

**DVMT/FIXED Memory Size (自动分配/固定模式内存共享大小)**

设定使用何种 Dynamic Video Memory Technology 动态内存技术类型, 可选项:

DVMT——自动分配模式,此模式完全由 DVMT 自动机制来决定显存大小。若内存容量介于 3GB 至 4GB 之间,则最高可分配至 1024MB 显存。

Fixed mode——固定模式,顾名思义固定模式下的内存分配即是由使用者自行决定共享显存的 大小,在此模式下,依照内存容量的不同,其最大可分配的显存为 256MB。

## **IGD Memory(内置显示控制器内存)**

设置板载 VGA 核心共享主内存的大小。

## **Render Standby(渲染引擎待机)**

渲染引擎在非活动时进入待机状态, 可动态调节渲染核心的电压,节省电能。

## **IGD Multi-Monitor(多显示器支持)**

设置内置显示控制器是否支持多显示器模式。

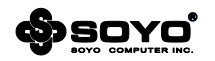

# <span id="page-35-0"></span>**6.1.3 Chipset (芯片组功能设定)**

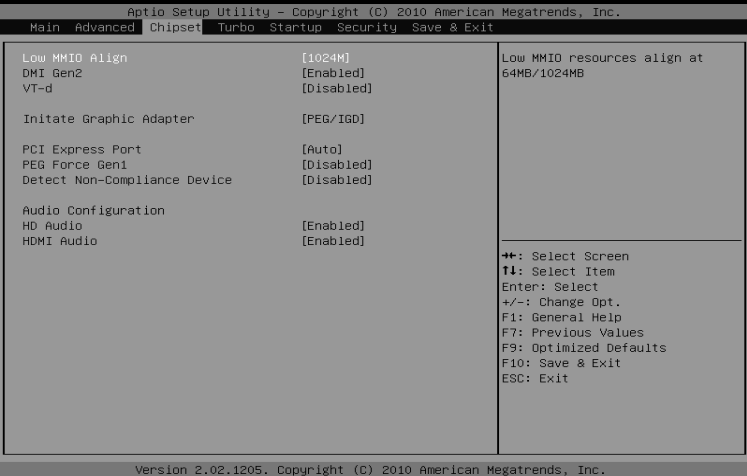

# **VT-d(直接 I / O 虚拟化技术)**

Intel Virtualization Technology for Directed I/O I/O 技术主要解决在虚拟化过程中出现的 I/O 设备与虚拟机数据交换的问题。

# **Initate Graphic Adapter(内置显示控制器)**

选择独立 PCIE 显卡 (PEG Port)或者主板内置的显示控制器来作为启动设备。

设定值有:IGD、PCI/IGD、PCI/PEG、PEG/IGD、PEG/PCI

#### **PCI Express Prot(PCI Express 总线接口)**

该选项激活或关闭 PCI Express x16 端口。

## **PEG Force Gen1(强制 PCIE1 代模式)**

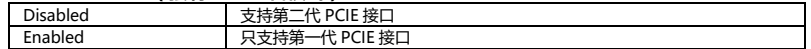

# **Detect Non-Compliance Device(检测非兼容设备)**

检测 PEG 中不符合 PCI Express 标准的设备。

# **HD Audio(高清音效)**

该选项可设置是否启动内置的音效功能,并自动配置相关的系统资源。可以设置的值:Auto 表 示由 BIOS 自动检测并决定是否启用该功能,此项为默认设置;Disabled 表示关闭内置音效功能。

# **HDMI Audio(HDMI 音效)**

当使用带 VGA 模块的处理器时,该选项可设置是否启动相应的内置 HDMI 解码功能。

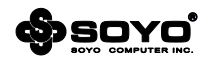

# <span id="page-36-0"></span>**6.1.4 Turbo (系统加速功能设定)**

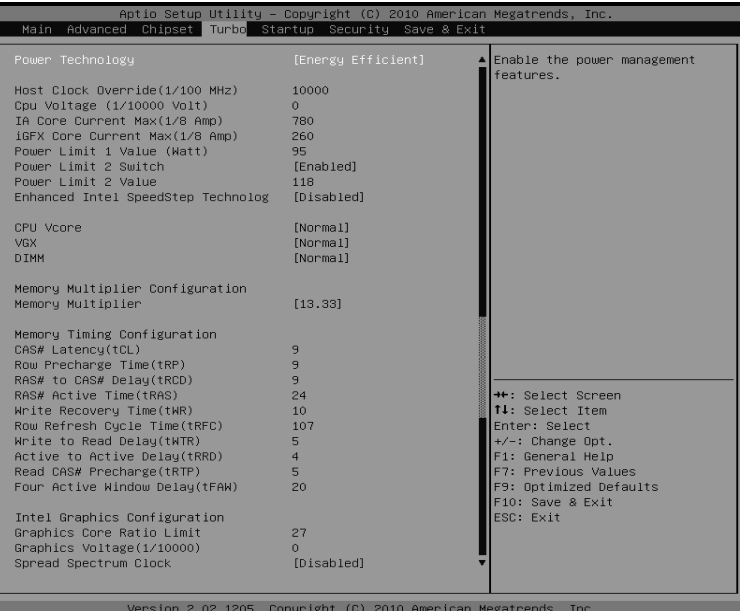

# **Power Technology (电源管理技术)**

设定 CPU 电源管理功能,可选项: Energy Efficient、Custom、Disabled。

## **CPU C3 Report(CPU C3 状态报告)**

**CPU C6 Report(CPU C6 状态报告)**

决定是否允许把 CPU C3 (ACPI C2)、CPU C6 (ACPI C3)的状态像操作系统报告。

#### **Package C State Limit(C State 封装限制)**

此项设置 Package C State Limit。可选项: No Limit (默认), C0, C1, C6, C7。

#### **Enhanced Intel SpeedStep Technology (增强型动态节能技术)**

增强型动态节能技术带来按需配电能力,可支持处理器自行调节运行速度,以满足不断变化的性 能需求并实现功耗平衡。当服务器工作负载减少时,增强型动态节能技术可动态降低处理器频率 和功耗,从而帮助服务器提高散热和降噪能力。当工作负载达到高峰时,处理器可无缝恢复至完 全处理性能。

# **C1E (增强型 C1E 停顿状态技术)**

C1 halt state 由操作系统 Idel 进行发出的 HLT 命令触发,然后处理器就会进入到低功耗的挂起 状态(halt state)。 增强型 C1E 停顿状态技术由操作系统的 HLT 命令触发,除了上述功能之外, 还可以通过调节倍频来逐级的降低处理器的主频,同时还可以降低电压。

#### **Turbo Mode(Intel 睿频加速技术)**

睿频加速技术通过侦测当前应用程序负载的轻重,智能的调节处理器各个内核的运行频率,提高

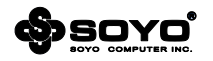

运行频率达到高性能,或者降低运行频率达到低功耗。这种提速是在处理器额定设计功耗范围内 的变化,处理器不会有人工通过加电压/电流的强制超频带来的不良结果。

**CPU Vcore/VGX/DIMM Voltage(CPU 核心/VGX/ DIMM 电压)[此功能需主板支持]**

可以对 CPU、VGX、内存的工作电压进行调节,如果对计算机不熟悉的用户请勿轻易改动此设置, 否则可能导致不可预测的后果。

**CAS Latency Time (tCL) (内存读写操作前列地址控制器的潜伏时间)**

指的是内存存取数据所需的延迟时间,简单的说,就是内存接到 CPU 的指令后的反应速度。一 般的参数值是 2 和 3 两种。数字越小,代表反应所需的时间越短。

#### **DRAM RAS# Precharge (tRP) (行寻址预充电时间)**

规定在进行行寻址操作前充电时需要多长时间。预充电参数越小则内存读写速度就越快。如果时 间太短,在 DRAM 刷新前没有足够时间给 RAS 积累电量,刷新过程可能无法完成而且 DRAM 将不能保持数据。如果充电时间过长又影响速度。该参数对内存带宽和稳定性影响都较大。

#### **RAS# to CAS# Delay (tRCD) (行寻址至列寻址延迟)**

当 DRAM 处于写入/读出/刷新时,从 CAS(column address strobe)脉冲信号到 RAS(row address strobe)脉冲信号之间延迟的时钟周期数。缩短这个周期数可以提高内存性能,相反则 提高其稳定性。该参数对内存带宽和稳定性影响都较大。

# **Precharge dealy (tRAS) (最小行地址激活时钟)**

行地址被激活至预充电的最短周期。这个参数决定了 RAS 对一个内存核心进行读写所花费的时间。 这个参数也是越小速度越快,同样也受内存物理性能限制。该参数对内存带宽和稳定性影响都很 小。

# **Write Recovery Time (tWR) (写恢复时间)**

内存完成一次写操作之后需要一定时间来恢复,这就是预充电。这个参数就是设置在完成写操作 后到激活内存预充电之前的延迟时间。此延迟是能够保证写缓冲中的数据可以在预充电之前写到 内存中。该参数对内存带宽和稳定性影响都很小。

#### **Min Ref to Act/CMD Time (tRFC) (行刷新周期时间)**

设置按行地址刷新周期。此刷新周期以短为佳,当然也受制于内存芯片物理性能。该参数对内存 带宽和稳定性影响都较大。在这里可以单独设置每一条内存插槽上的行刷新周期时间以适应不同 规格/品质的内存。

# **Int Wrt to Rd Delay (tWTR) (写至读命令延迟)**

这个参数使 DDR 内存同一个 Bank 上最后一个成功写操作和下一条读指令之间的时钟周期缩至 最短。该参数对内存带宽和稳定性影响都很小。

#### **Row Act to Row Act Delay (tRRD)(行至行的延迟)**

因为内存读写是以行为单位,行与行之间也会产生延迟。这个参数就是设置延迟时间。该参数对 内存带宽和稳定性影响都很小。

#### **Int Rd to Pre Delay (tRTP) (内部读取到预充电命令延迟)**

预充电参数就是规定 DRAM 充电需要的时间。预充电参数越小则内存读写速度就越快。必须注 意到如果设定的时间太短, DRAM 在刷新前没有足够时间给 RAS 积累电量,刷新过程则可能无 法完成而且 DRAM 无法保持数据。如果充电时间过长又影响速度。该参数对内存带宽和稳定性 影响都较大。

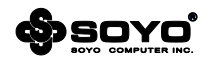

# <span id="page-38-0"></span>**6.1.5 Startup (启动功能设定)**

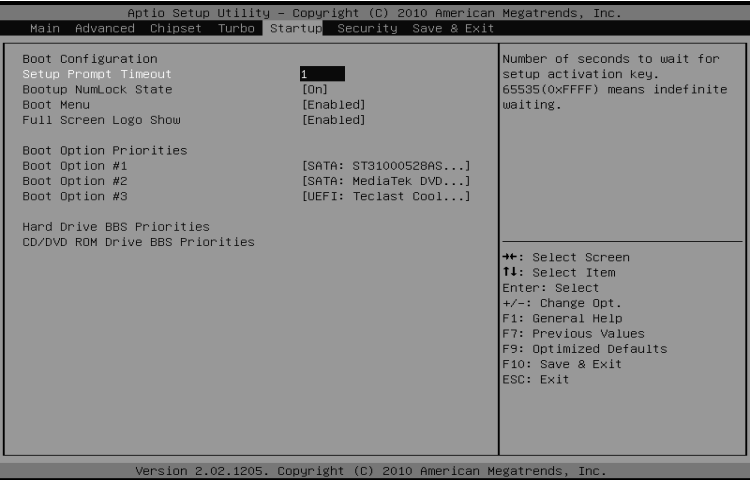

## **Bootup NumLock State (启动时 Number lock 状态)**

当设定为 On 时,系统启动后小键盘的数字键有效。设定为 Off 的时候,小键盘方向键有效。 **Boot Menu (启动选单)**

启动过程中通过 F11 键激活启动选单,选择不同的启动设备。可选项:Disabled(关闭),Enabled (开启)

#### **Full Screen Logo Show (显示全屏 LOGO)**

启用或禁用开机加载的画面。可选项:Disabled(关闭),Enabled(开启)

# **Boot Option Priorities (引导设备优先级)**

可设置 4 个级别的启动设备。

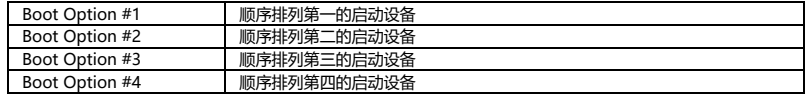

# **Hard Drive BBS Priorities(硬盘设备优先级)**

## **Floppy Drive BBS Priorities(可移动设备优先级)**

**CD/DVD ROM Drive BBS Priorities(光驱设备优先级)**

当遇到有多个同类型设备时,为可为这些类型设备独立设定优先次序,例如有 4 个硬盘,则可通 过此选项调整 4 个硬盘的启动优先级。

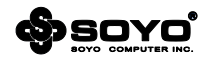

# <span id="page-39-0"></span>**6.1.6 Security(安全特性)**

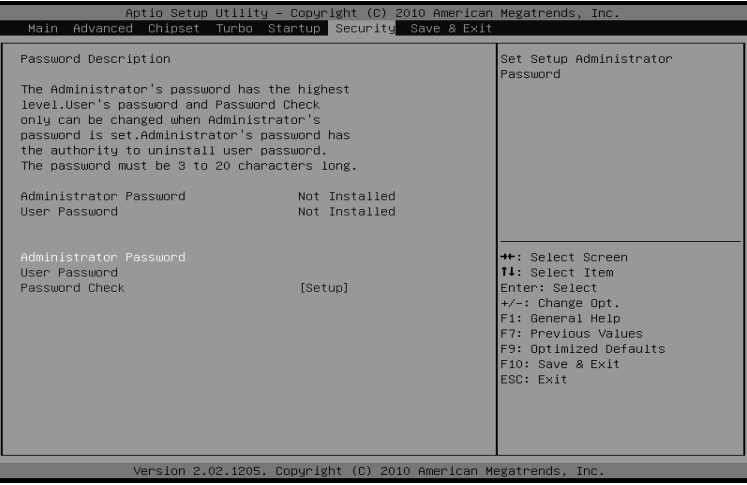

# **Administrator/User Password(设定管理员/用户密码)**

此项用来设置管理员或用户密码,这两种密码的权限不同,管理员密码拥有最高的管理权限,可 以管理 CMOS 中的一切,而用户密码的权限比较低。

密码长度最多为 6 个字符, 输入后按"Enter"键, 然后会要求使用者再输入一次以核对, 若两 次密码都吻合,屏幕提示"Password installed",密码会将其保存下来。

若使用者想取消密码,只须在输入新密码时直接按下"Enter"键,此时屏幕会显示"Password uninstalled",则下次开机时就无须输入密码。

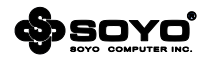

# <span id="page-40-0"></span>**6.1.7 Save & Exit (保存与退出)**

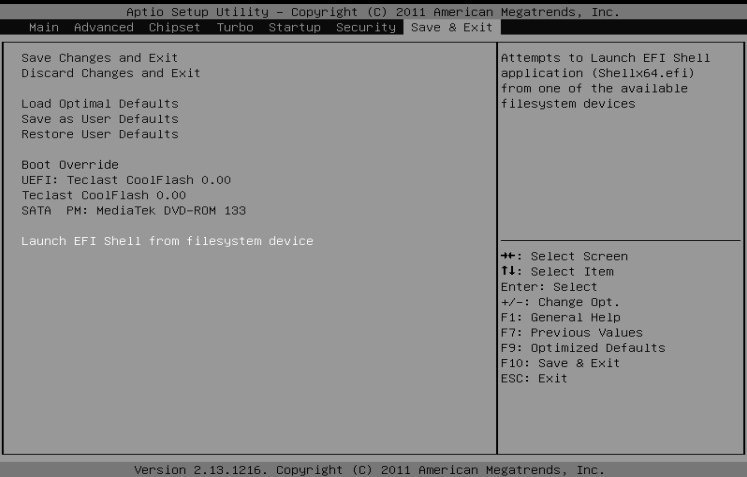

#### **Save Changes and Reset(退出设置程序并储存设置)**

此项用来保存 CMOS 设置参数并退出 CMOS 设置菜单。若选择"OK"并按下"Enter"键,则 储存用户所做的变更设定并退出 CMOS 设置画面,若按下"Cancel"则可回到 CMOS 设置画面。 **Discard Changes and Reset(不储存设置退出)**

退出 CMOS 设置菜单。若选择"OK"并按下"Enter"键,则不储存任何变更立即离开 CMOS 设置画面,若按下"Cancel"则可回到 CMOS 设置画面。

## **Load Optimal Defaults(载入优化缺省值)**

此项能够允许用户把所有的 BIOS 选项恢复到性能优化缺省值,如果有对硬件进行变更,或者清 除了系统的 CMOS,需要重新载入此设置,以保证系统正常运行。

#### **Save as User Defaults(设置用户调整值为默认)**

把当前用户设置好的状态设置保存起来,需要时通过 Restore User Defaults 选项读取出来。

## **Restore User Defaults(恢复用户保存的调整值)**

把 Save as User Defaults 选项保存的 BIOS 状态重新读取出来。

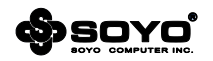

# **第七章 RAID 控制器的设置**

#### <span id="page-41-1"></span><span id="page-41-0"></span>**7.1 磁盘阵列的分类**

根据RAID所采用的方法不同,可以将其分为不同级别。而不同型号的主板所能够支持的RAID模式 各有不同。

# **RAID 0 模式 (Striping):**

此种模式采用把连续的数据分割成相同大小的数据块,把每段数据分别写入到阵列中不同硬盘的方 法,从而获得更高的性能。选择此模式时,最好选择容量大小一样的硬盘,以获得最佳的硬盘空间利用 率,否则所能使用的硬盘大小只能以容量最小的硬盘容量乘上使用RAID 0模式的硬盘个数为准。此模 式的缺点是当其中一个硬盘受到破坏时其它使用RAID 0模式的硬盘上的资料也会被破坏。

#### **RAID 1 模式 (Mirroring):**

此模式至少有两个硬盘,其中一个硬盘存放的是另外一个硬盘的镜像备份,主要用于保证硬盘数据 的安全,当一个硬盘上的数据遭到破坏时,可从备份的硬盘引导并恢复被破坏的硬盘上的数据。选择此 模式时,最好选择容量大小一样的硬盘,以获得最佳的硬盘空间利用率,否则所能使用的硬盘大小只能 以容量最小的硬盘为准。此模式的缺点是需要增加一个额外的硬盘来提升数据安全性。

#### **RAID 0+1 模式 (Striping/Mirroring**)**:**

此模式是RAID0和RAID1的综合模式,既安全又可以提高性能。但至少需要4个硬盘。

## **JBOD模式 (Just Bundle Of Disks):**

JBOD (Just Bundle Of Disks)译成中文可以是"简单磁盘捆绑",通常又称为 Span, JBOD 不 是标准的 RAID 级别,但同样是将多个资料存到多个硬盘中,且在处理中 JBOD 被视作一个硬盘 装置。

# <span id="page-41-2"></span>**7.2 Intel RAID BIOS 设定**

请先把SATA硬盘接在主板的SATA接口上,在系统开机自检时按DEL键进入BIOS设置画面,选择 "Integrated Peripherals"中的"Storage Features Setup",将"Configuration SATA as" 项设为"RAID",然后按"F10"键保存退出即可;在系统启动时,我们会看到如下画面;

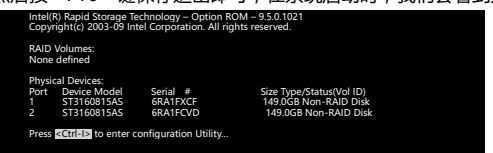

此时,可按"Ctrl+I"键讲入 SATA RAID 控制器的设置画面;

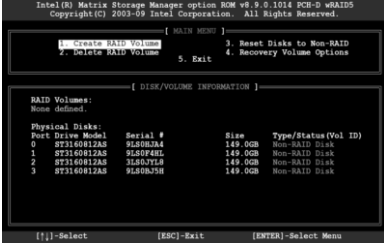

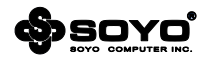

## <span id="page-42-0"></span>**7.3 建立磁盘阵列**

选择 "1. Create RAID Volume "然后按下 Enter 键, 创建阵列;

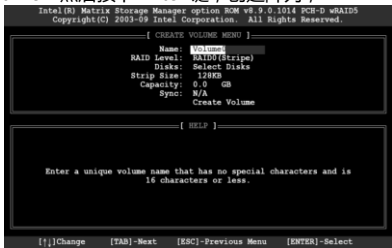

Name:填写阵列名称 RAID Level:选择需要创建的阵列等级 Disks: 选择磁盘, 此选项必须要多于两个硬盘才可选择

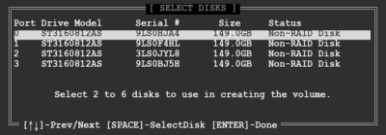

Strip Size:选择阵列的区块大小 Capacity:创建阵列的容量大小 Create Volume:完成创建,按 Enter 键 在删除数据警告提示框按"Y"键确认,

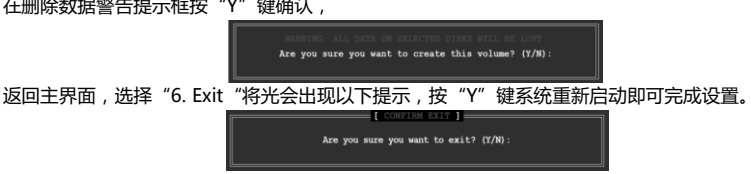

由于最新的Windows7系统已经内置Intel RAID驱动,因此只要正常安装系统即可正常使用。

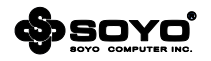

# **第八章 附 录**

# <span id="page-43-1"></span><span id="page-43-0"></span>**8.1 主板规格**

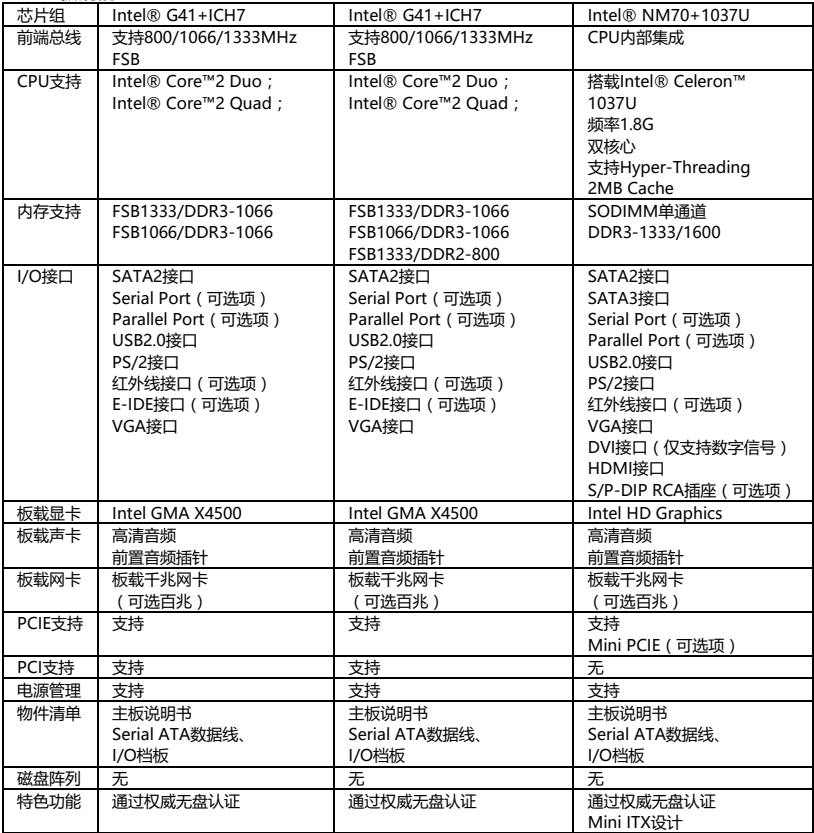

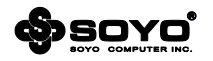

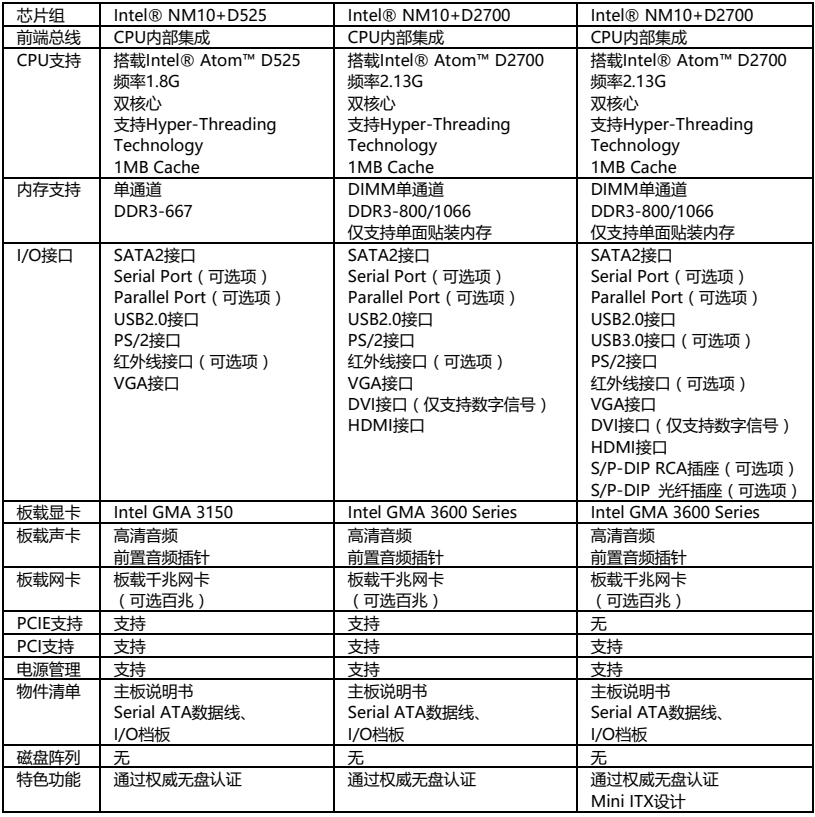

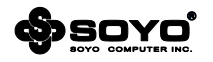

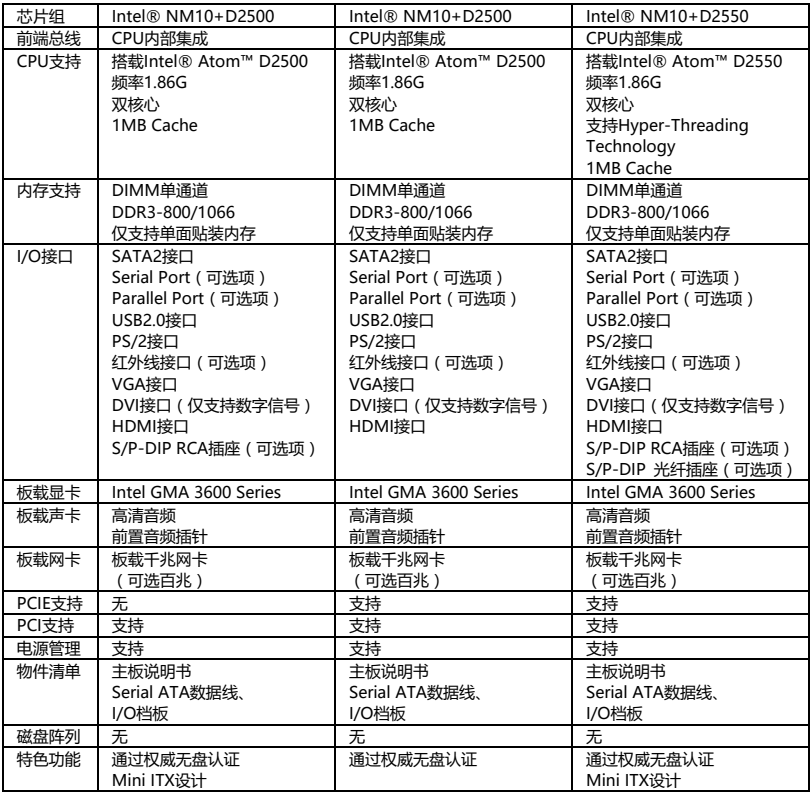

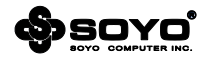

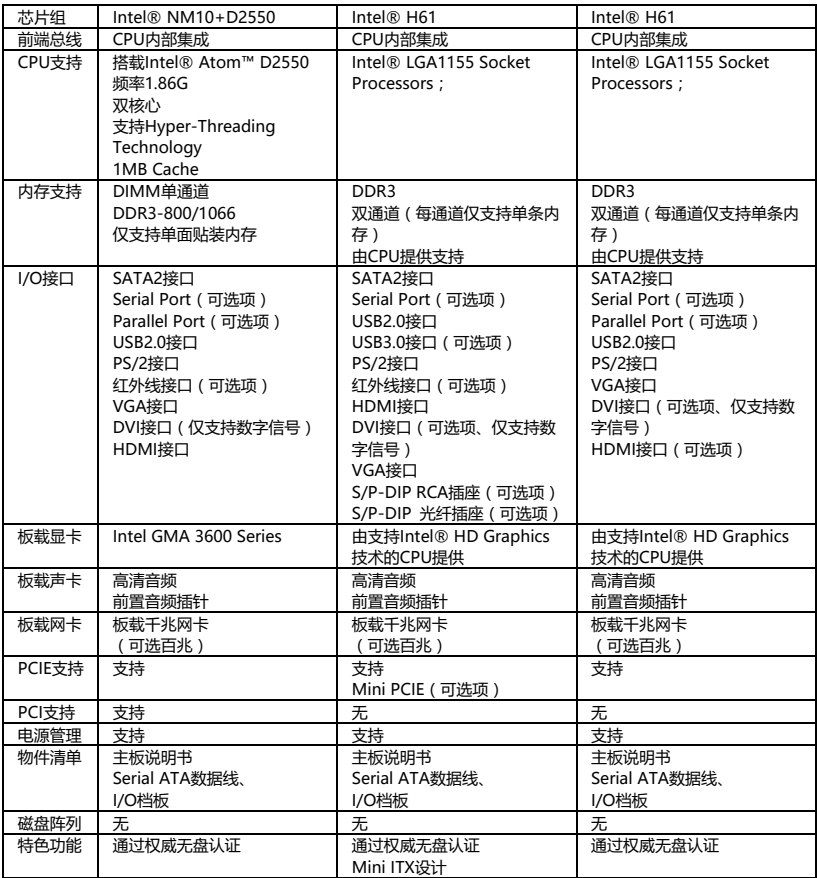

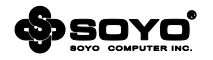

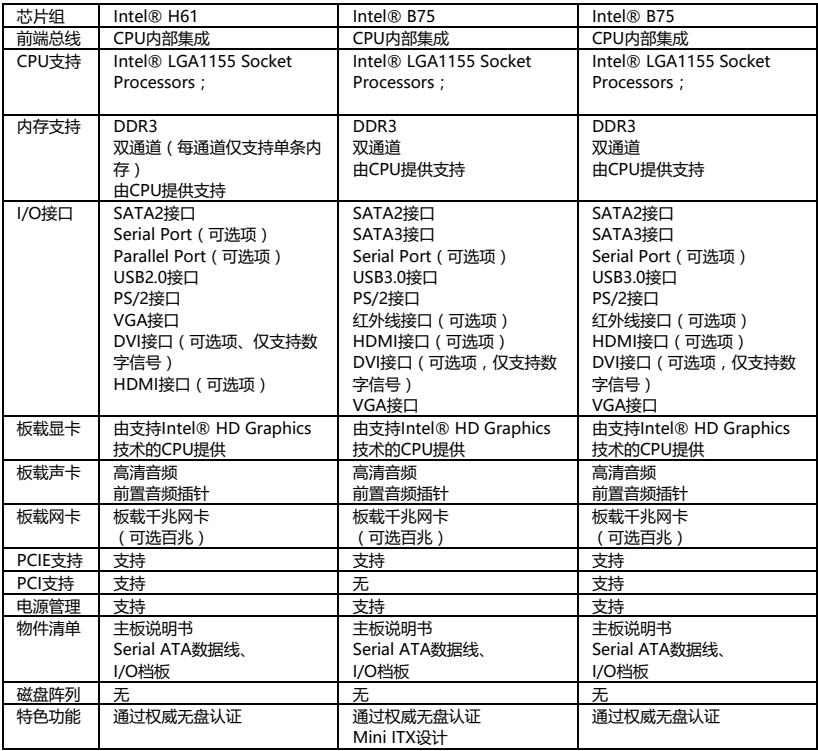

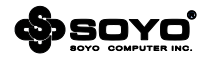

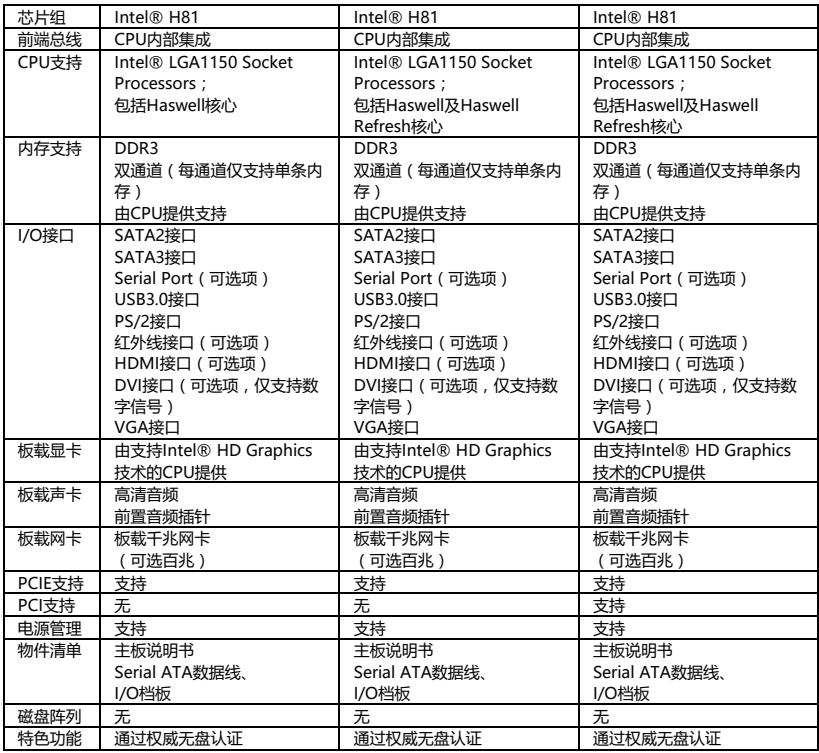

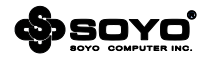

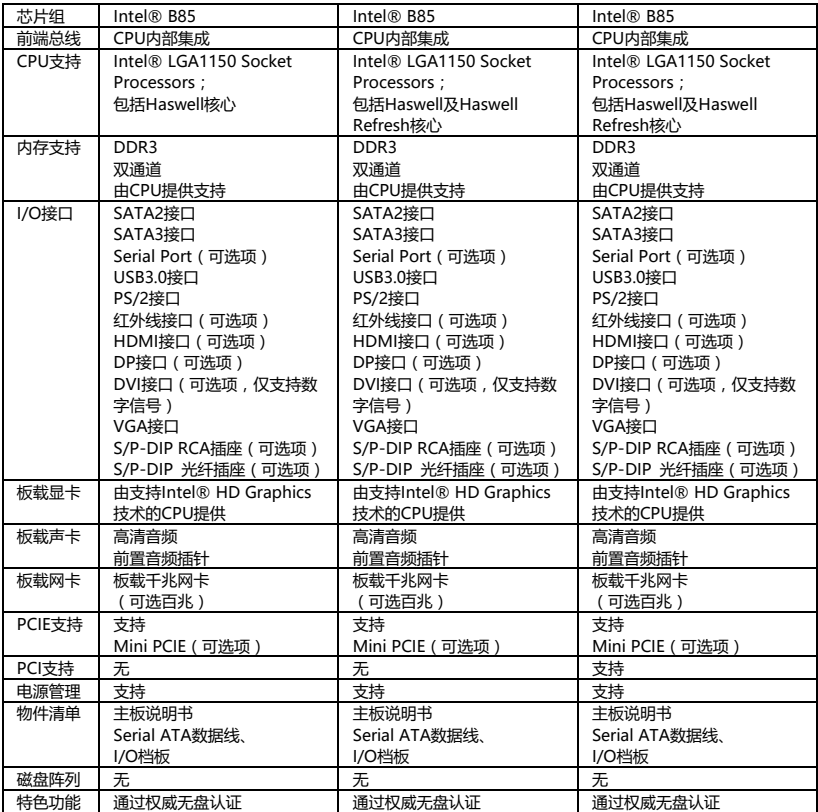

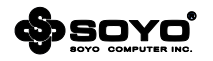

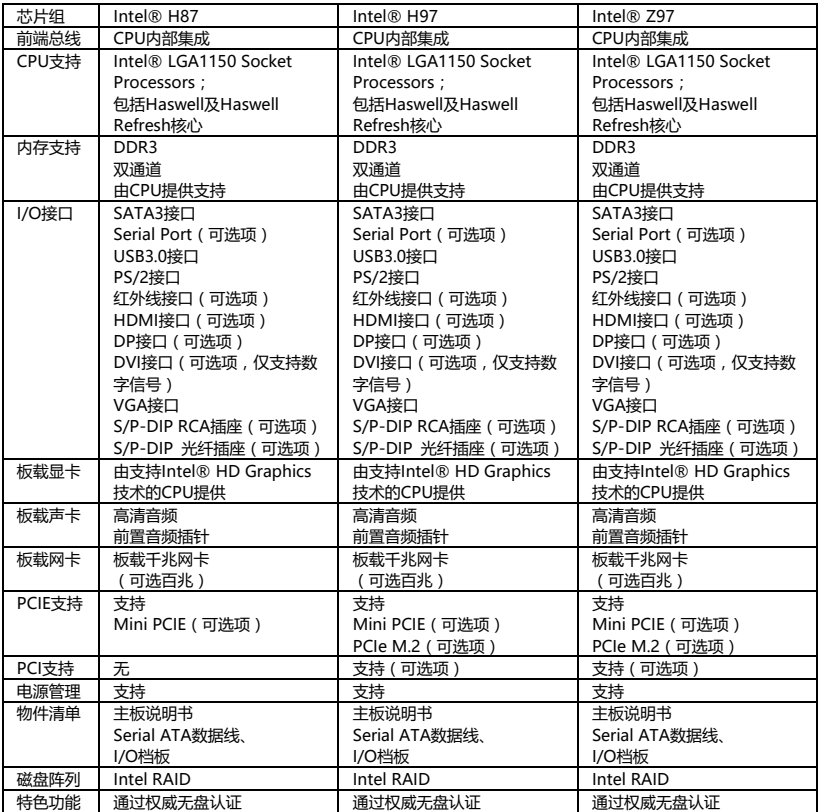

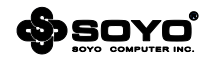

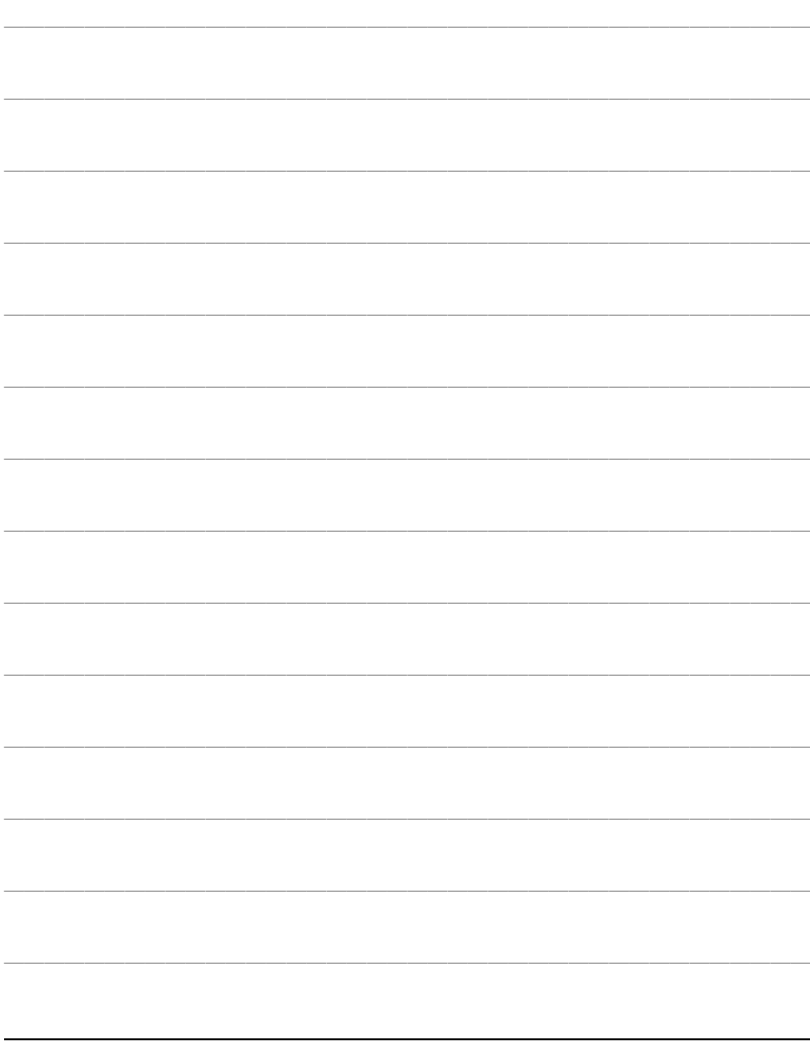